# 满天星信发互动节目制作向导

2021/6/22

 $v1.0$ 

#### 目录:

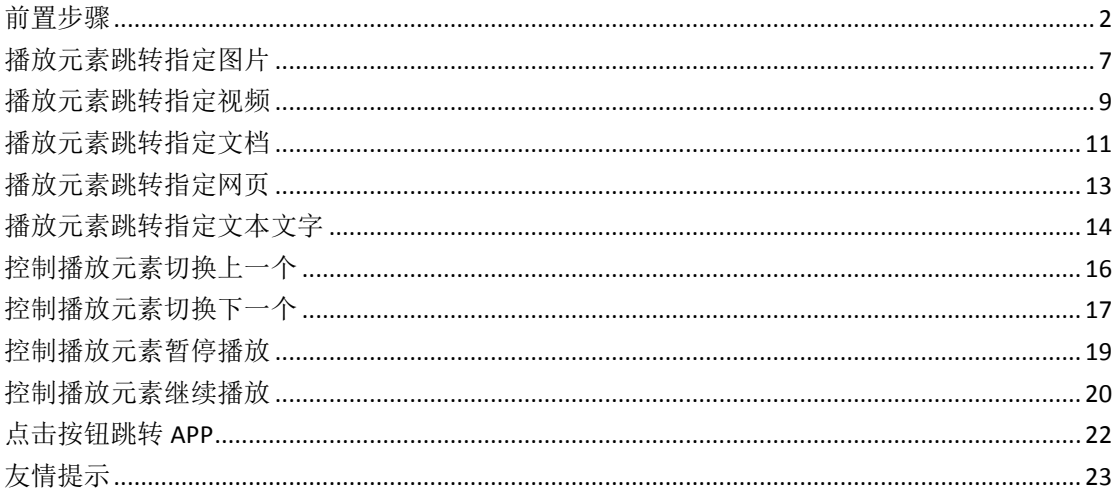

#### 描述:

互动节目适用于触摸屏广告机, 互动节目支持控制指定播放元素跳转图片、视频、文 档、网页、文本文字, 支持控制指定元素切换上一个或下一个播放文件, 支持控制某个元 素暂停播放或继续播放, 支持单击按钮跳转 APP 等。

温馨提示:满天星互动节目目前需要使用按钮元素来实现,其他元素暂不支持,本文演示的 互动节目基本覆盖现阶段支持的互动事件, 您可根据场景需求灵活制作互动节目, 详细请阅 读下文。

以下是本文演示的互动节目效果视频和节目制作视频, 视频仅提供参考, 您可灵活制作。 互动节目效果视频: http://vacloud.mtstar.net/sv/1393b2db-17a327254e2/1393b2db-17a327254e2.mp4 节目制作视频教程: http://vacloud.mtstar.net/sv/118a201a-17a3272001c/118a201a-17a3272001c.mp4

互动节目制作步骤如下:

# <span id="page-1-0"></span>前置步骤

1. 广告列表点击新增广告,输入广告名点击确认

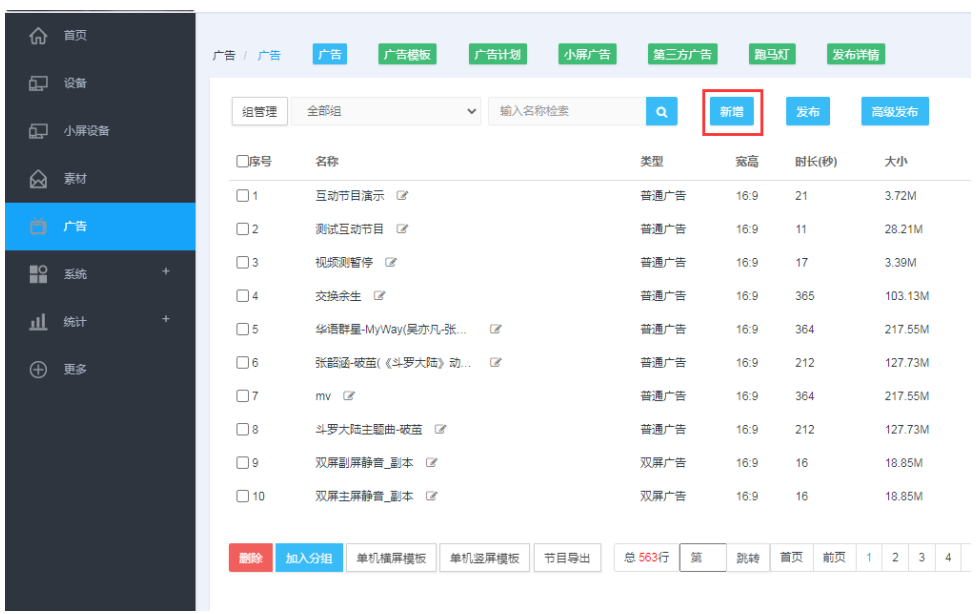

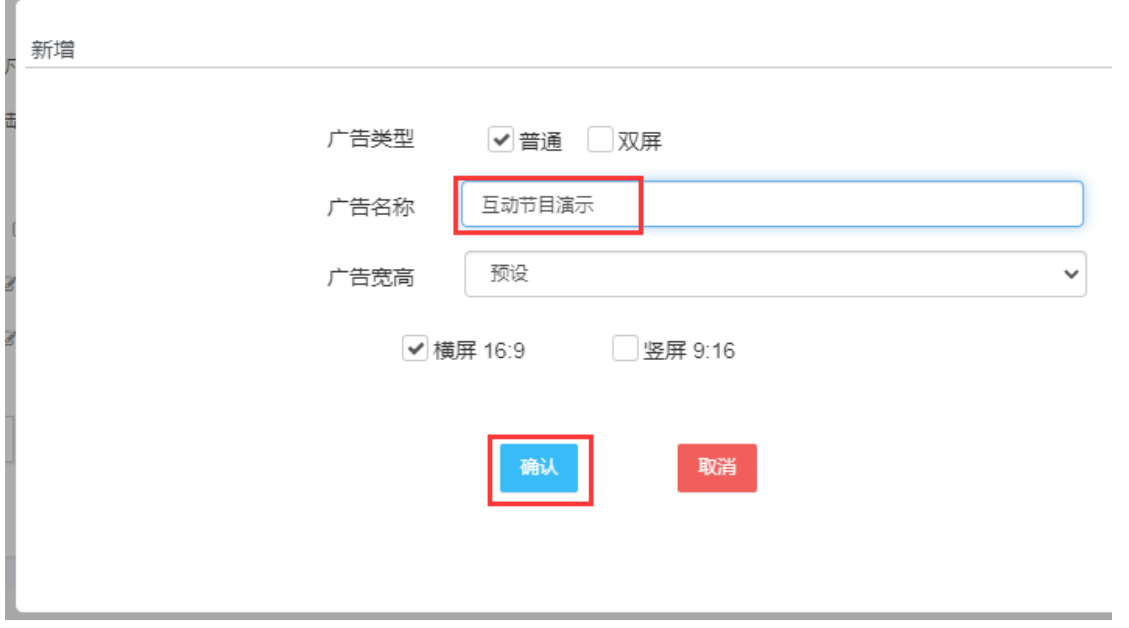

2. 节目制作页面可以点击对应的背景颜色设置该节目的背景颜色, 也可以添加一张图片当

背景图

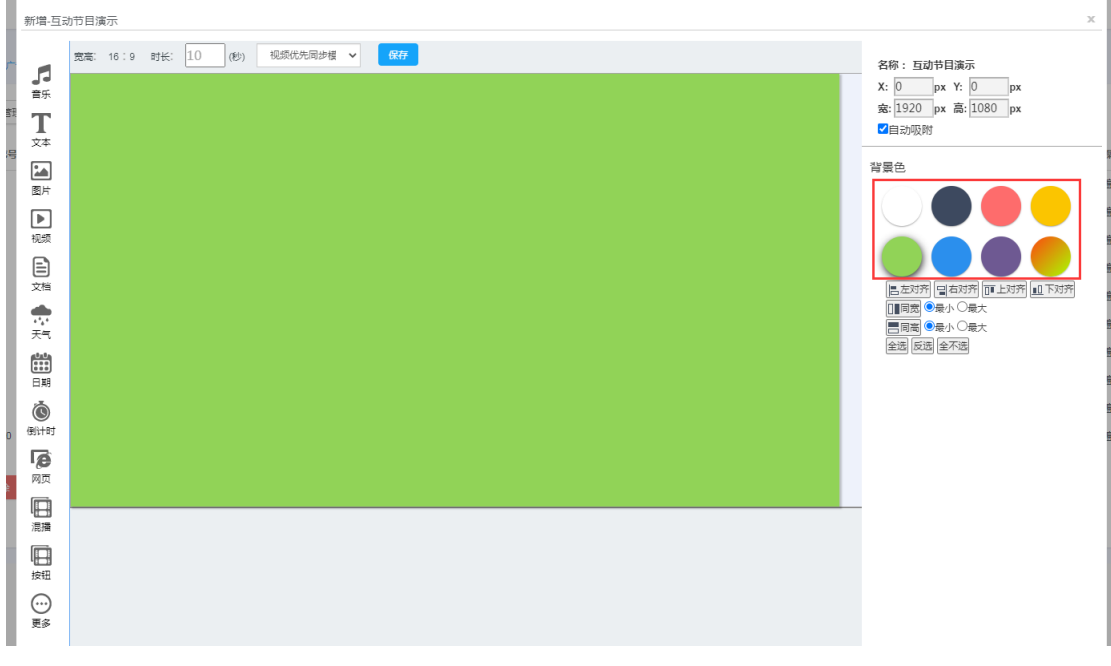

3. 然后添加一个播放元素(可以是图片、视频、文档、网页等)

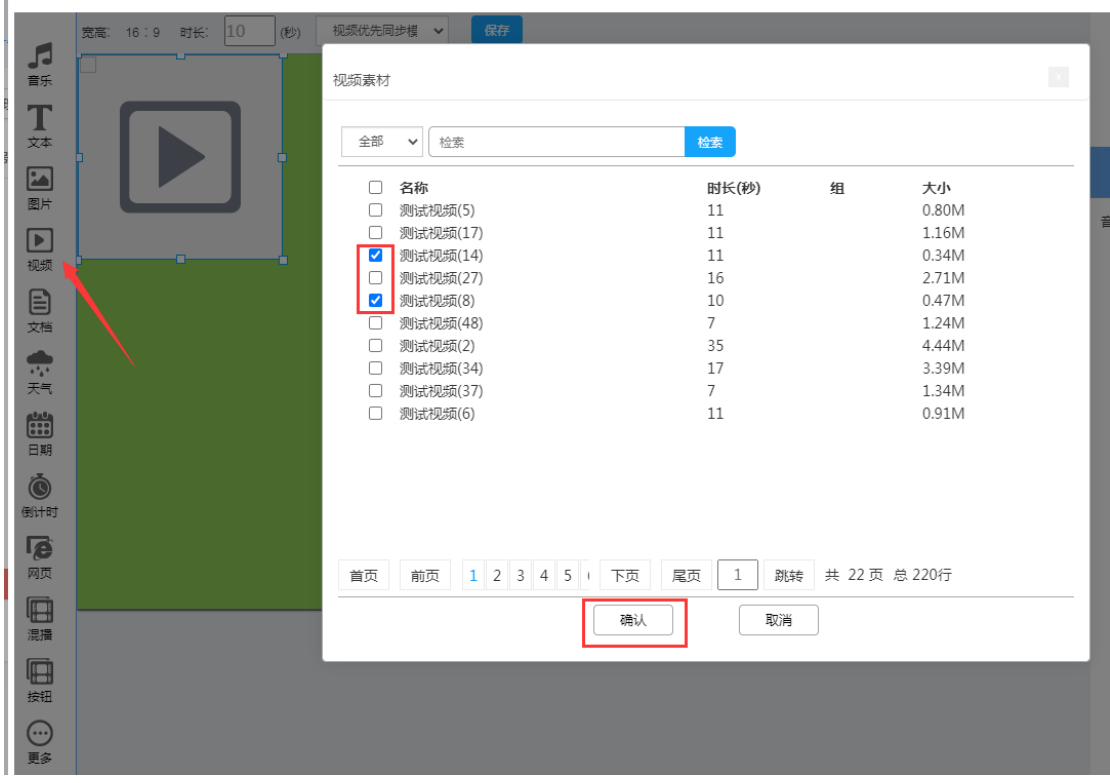

#### 4. 调整该元素的大小和位置

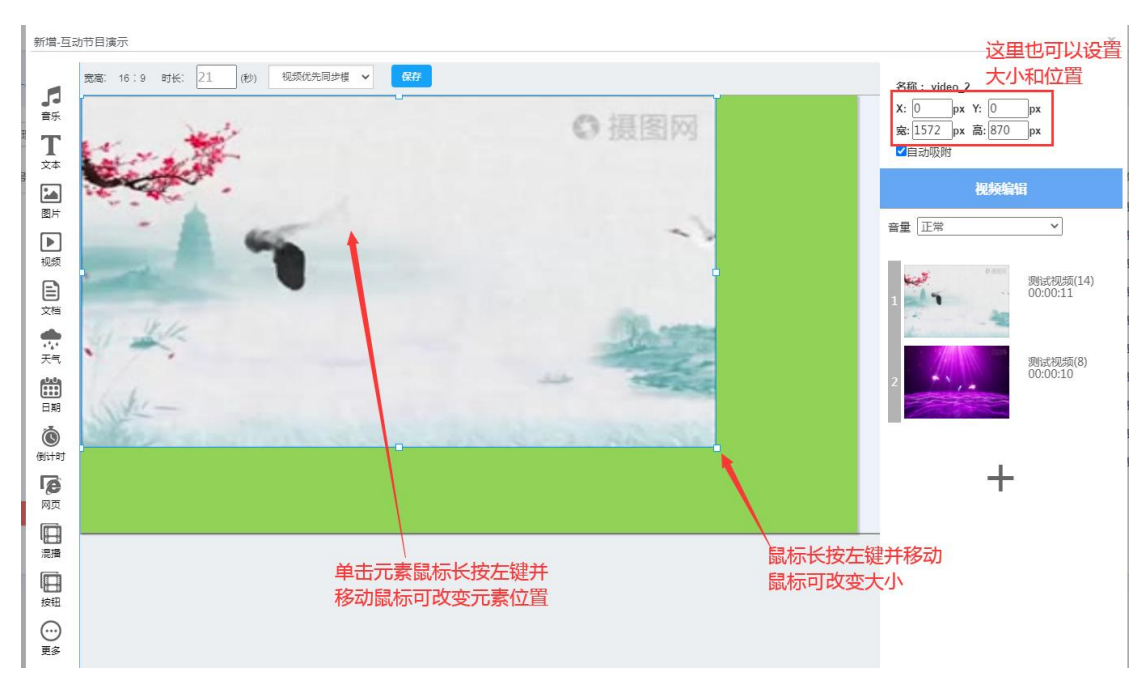

5. 可以继续添加播放元素,比如再添加一个图片元素并调整元素的大小和位置

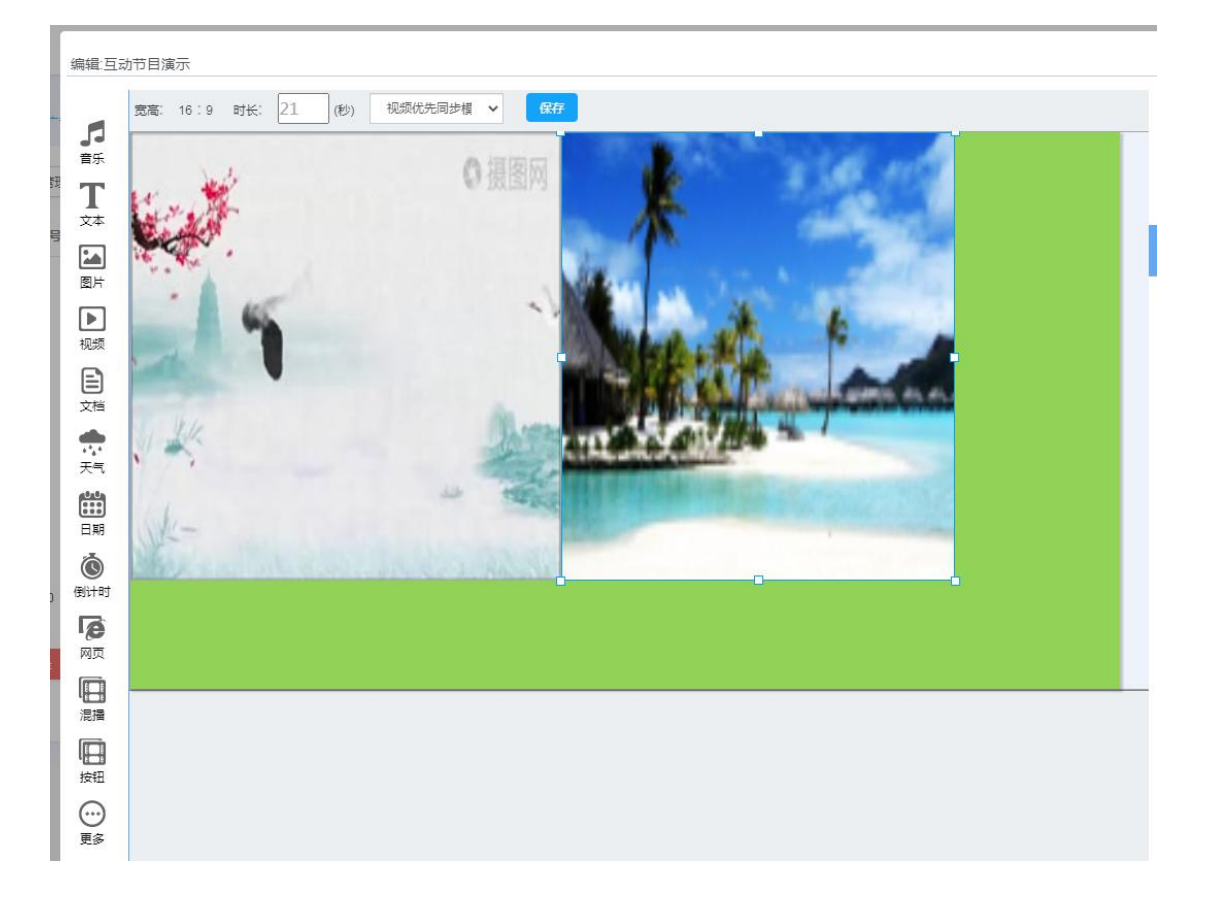

6. 因为互动功能目前仅支持按钮元素来实现且按钮元素是透明的, 所以需要先添加按钮提 示的图片

 $\mathbb{R}^2$ 

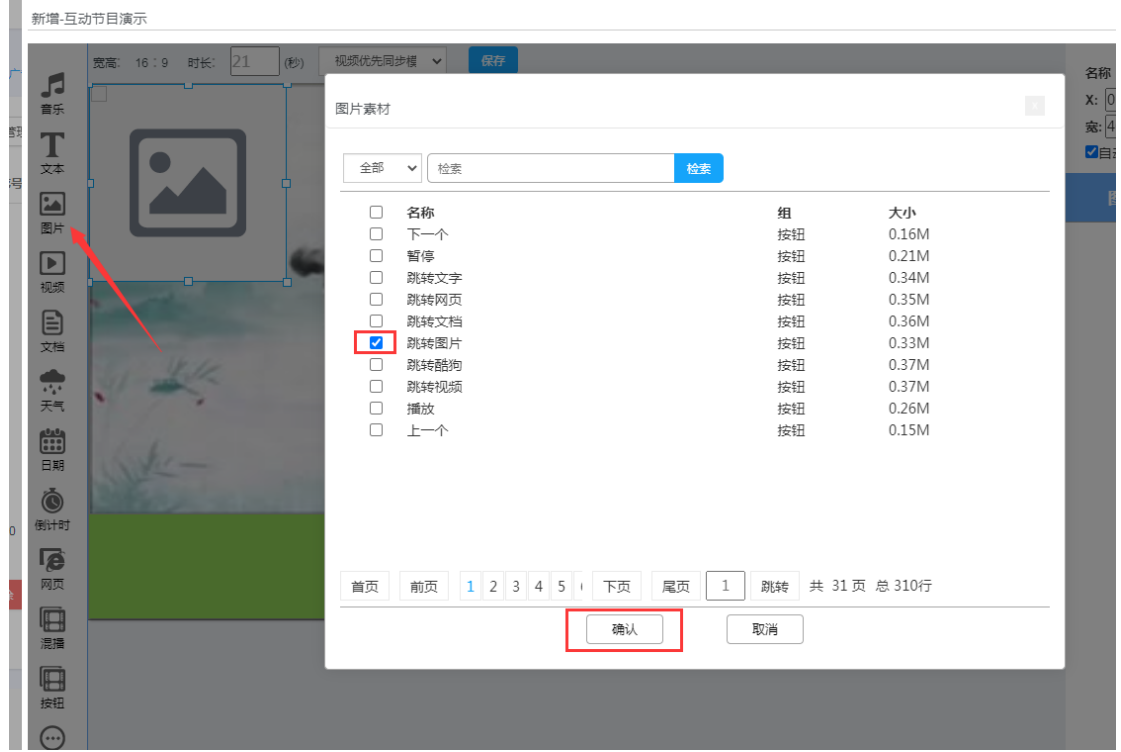

7. 一张一张添加所需的提示图片,添加完后将其中一张图片调整到适应的大小, 然后点击 空白处勾选后面需要设置相同宽高的图片(或按住 Ctrl 再按键鼠标左键点击选择要设置的元 素),再点击同高和同宽选中的这些图片大小将被设置成一样的

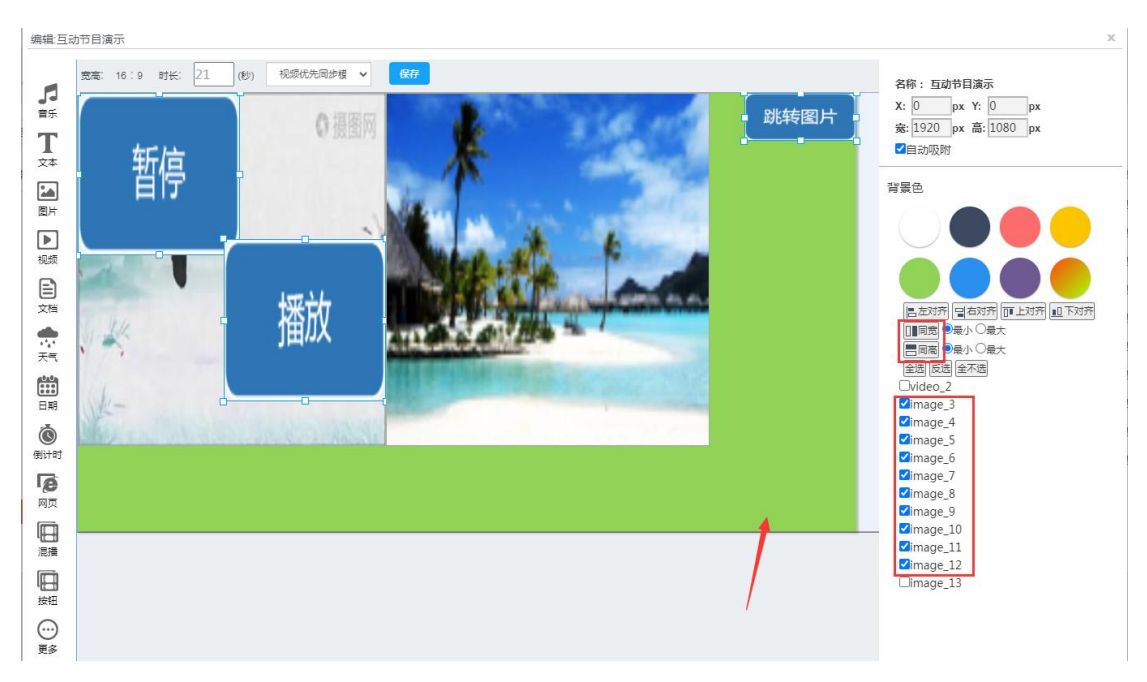

#### 8. 调整这些图片的位置,并添加添加按钮

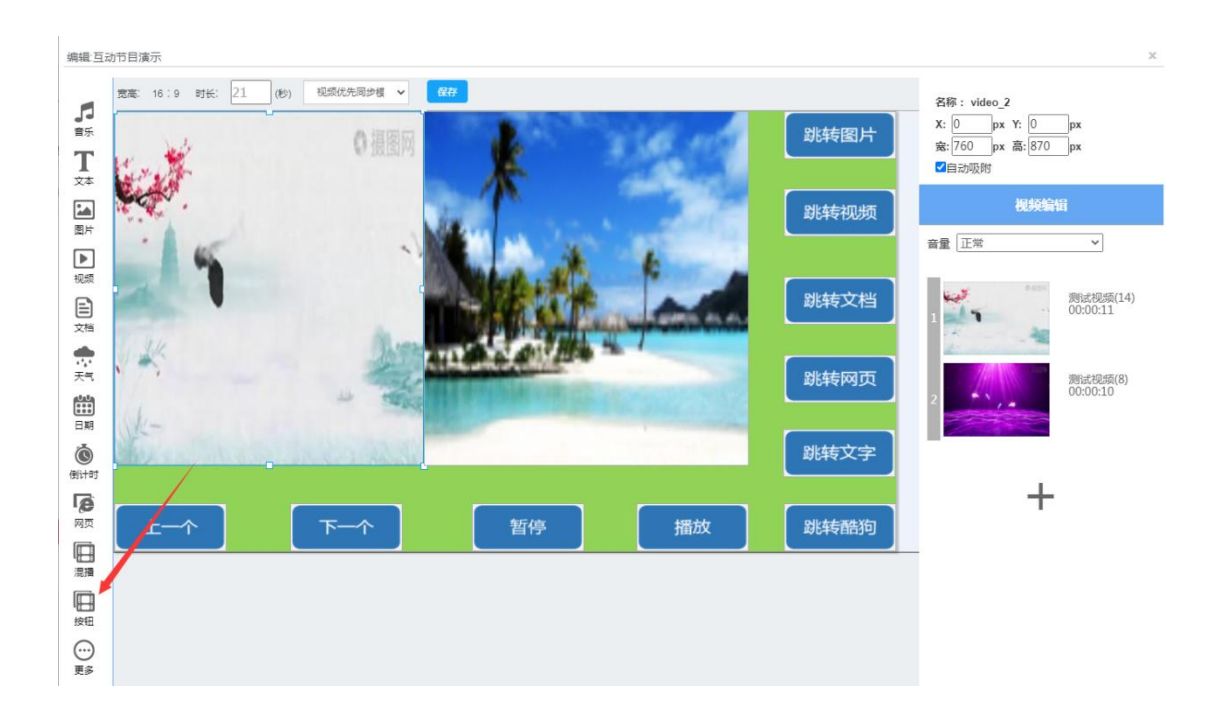

9. 本节目有十个按钮图片所以添加十个按钮元素,并将 10 个按钮的大小设置与按钮提示图

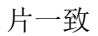

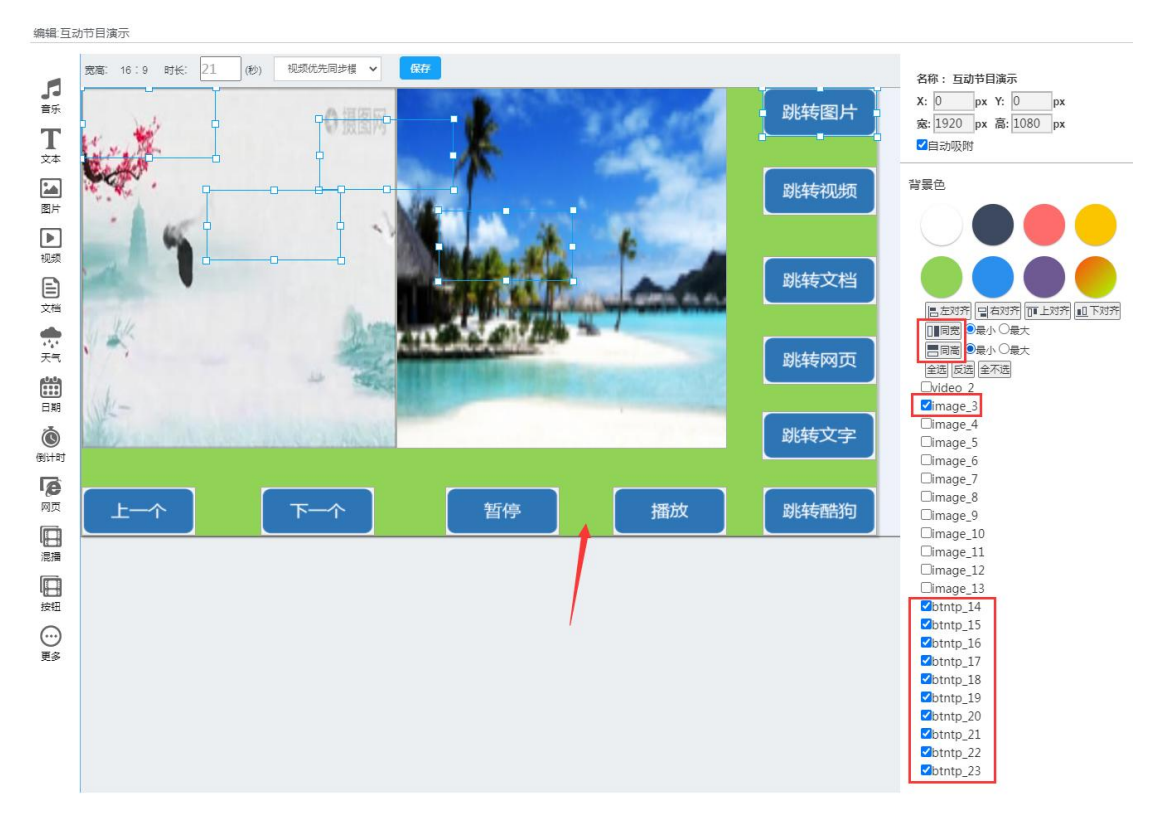

#### 10. 将这些按钮移动到图片的位置

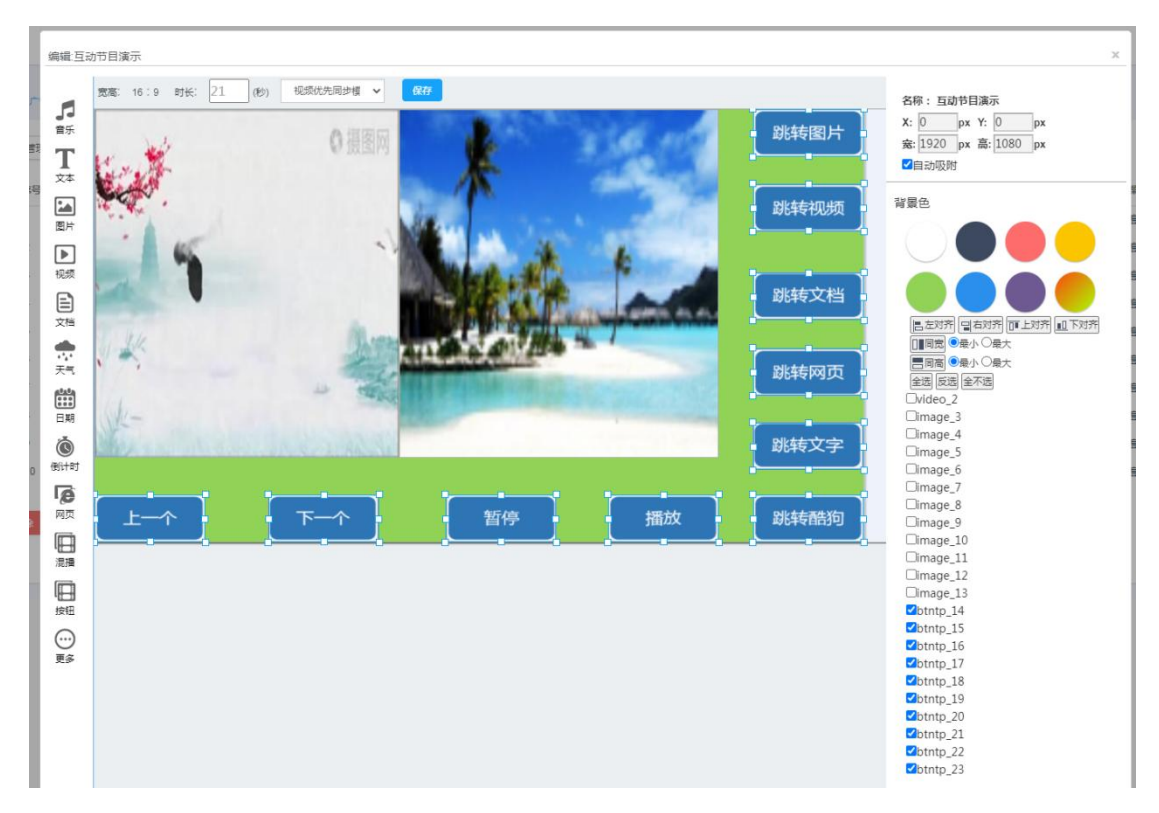

#### <span id="page-6-0"></span>播放元素跳转指定图片

11. 预期:点击"跳转图片"按钮控制左边第一个元素跳转为指定图片;需要先获取关联元 素的 id, 点击元素右上角可查看元素的 id

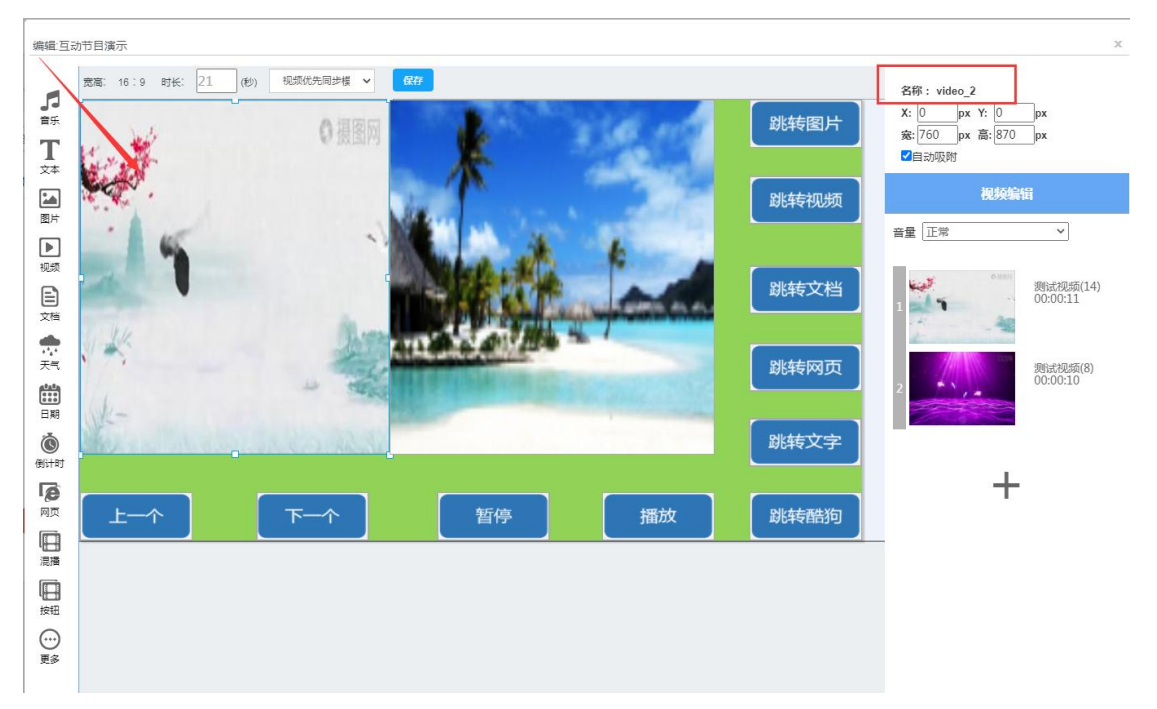

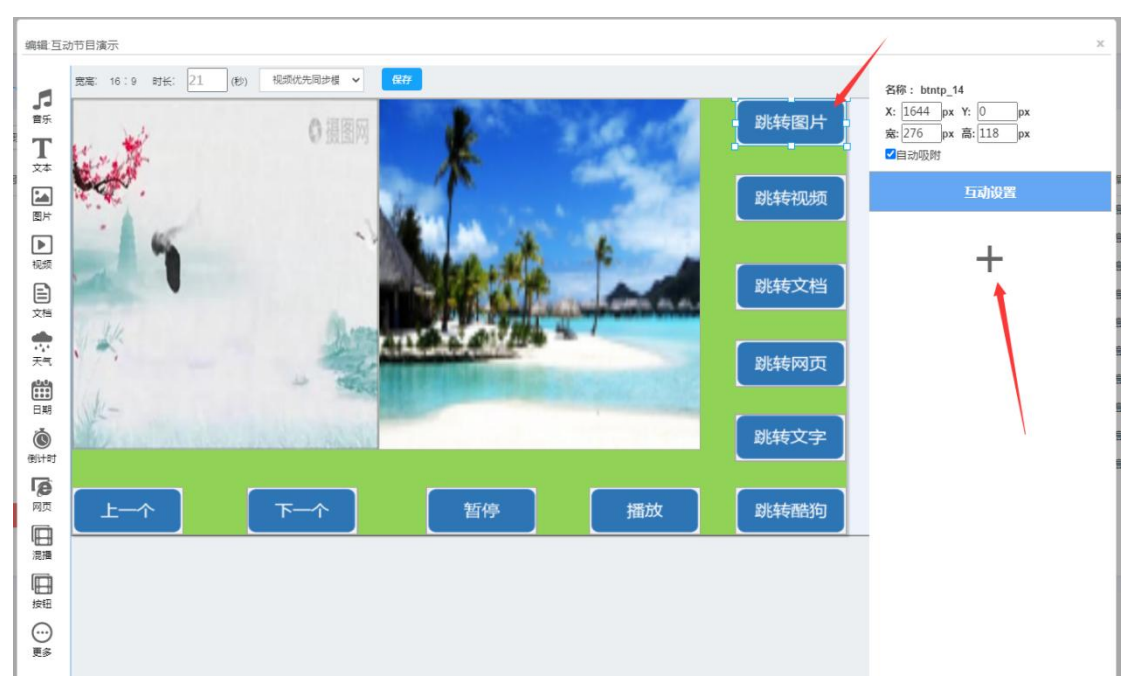

12. 获取到关联元素 id 后添加互动事件,点击跳转图片的按钮并点击添加事件按钮

13. 先选择管理区域,选择图片类型,选择要跳转的图片,点击选择添加到已选列表,可以 选择图片的切换时间, 最后点击确认

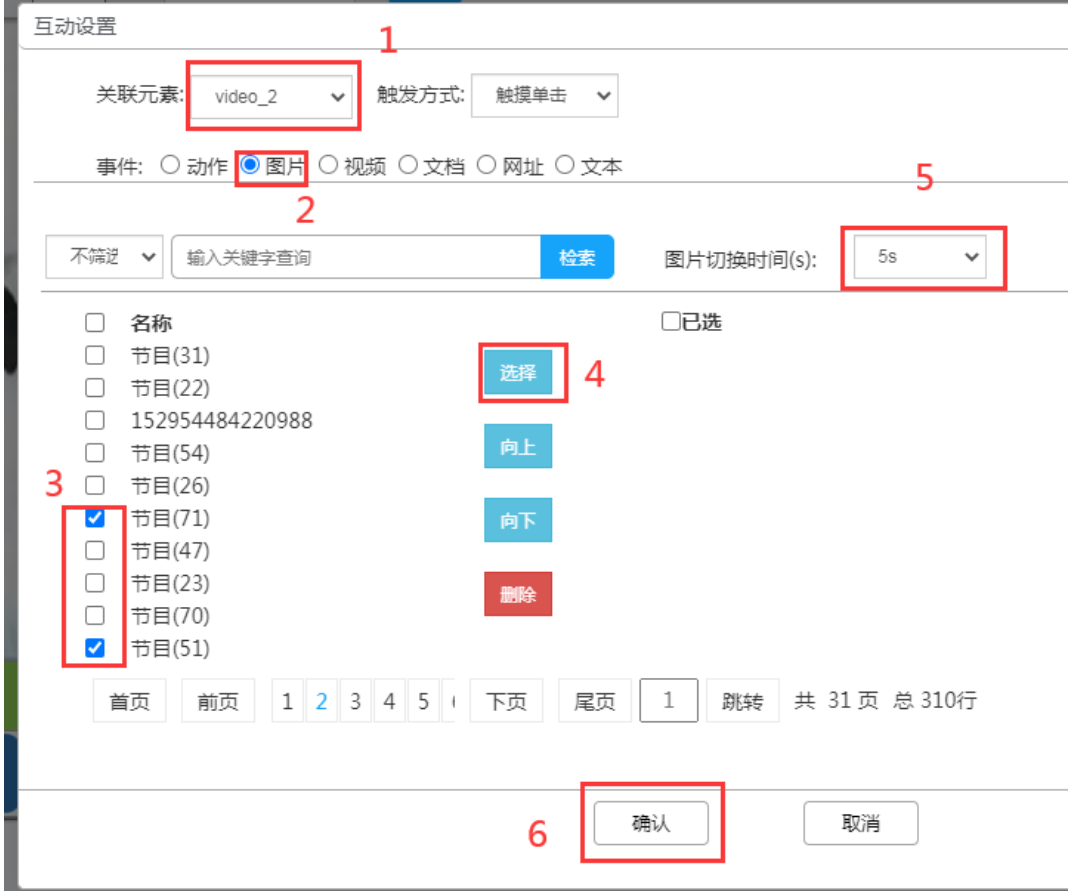

14. 添加事件后按钮的互动事件列表会显示事件信息,如关联目标,事件类型, 鼠标移动到 事件的编辑按钮并点击可修改事件, 也可继续添加事件

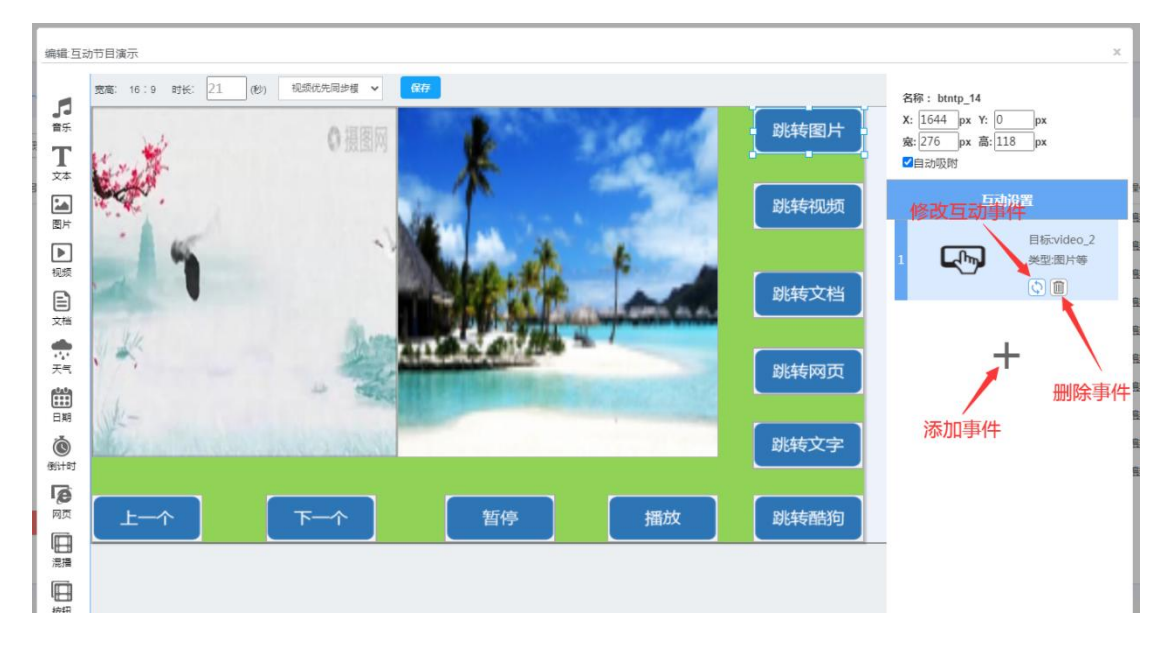

#### <span id="page-8-0"></span>播放元素跳转指定视频

15. 预期: 点击"跳转视频"按钮控制左边第一个元素跳转为指定视频; 还是需要先获取关 联元素的 id, 点击元素右上角可查看元素的 id

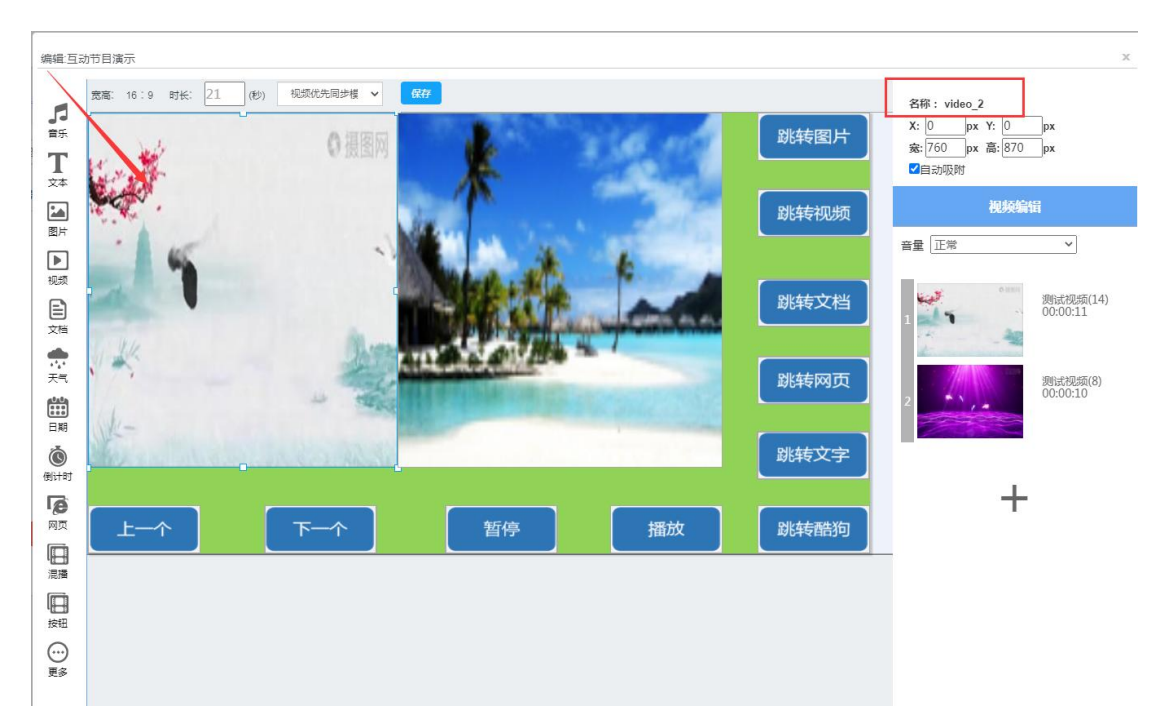

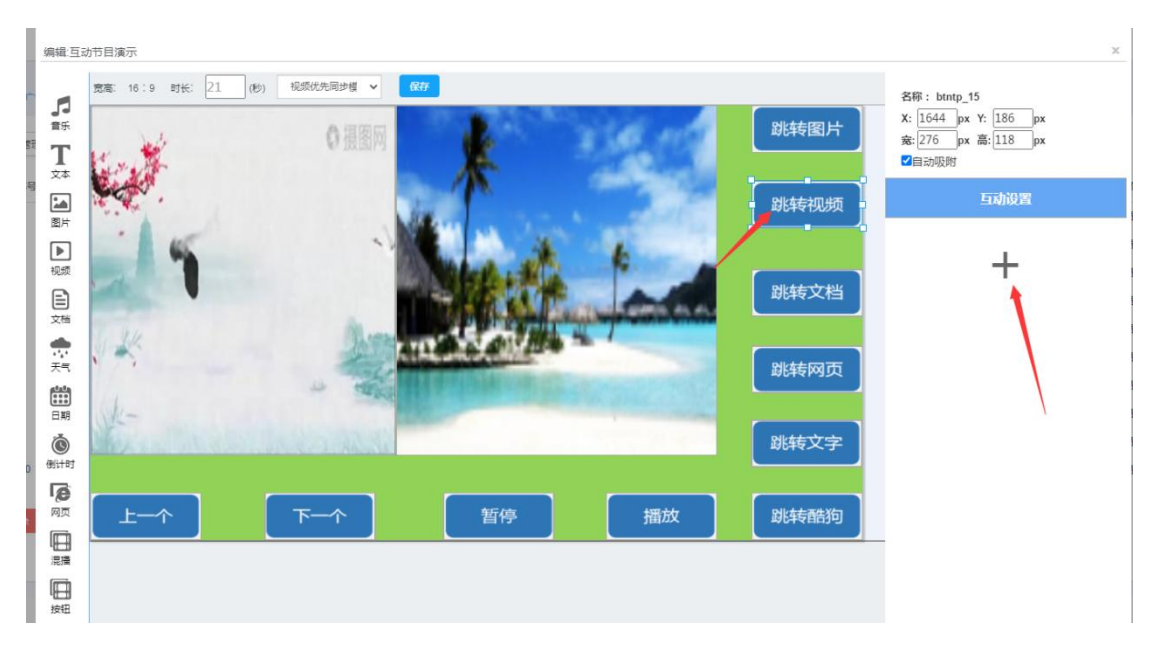

16. 获取到关联元素 id 后添加互动事件,点击跳转视频的按钮并点击添加事件按钮

17. 先选择管理区域,选择视频类型,选择要跳转的视频,点击选择添加到已选列表,最后

点击确认

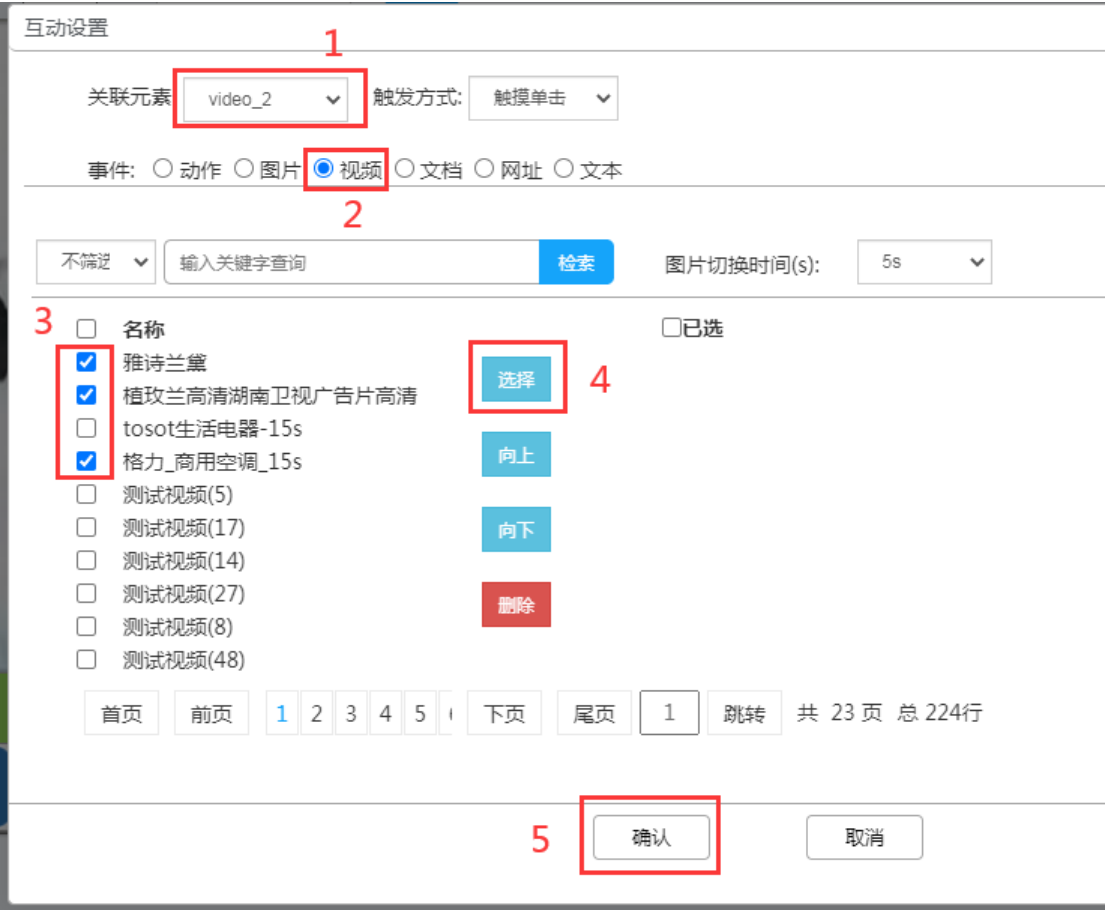

### <span id="page-10-0"></span>播放元素跳转指定文档

18. 预期:点击"跳转文档"按钮将左边第一个元素跳转为指定文档; 还是需要先获取关联 元素的 id,点击元素右上角可查看元素的 id

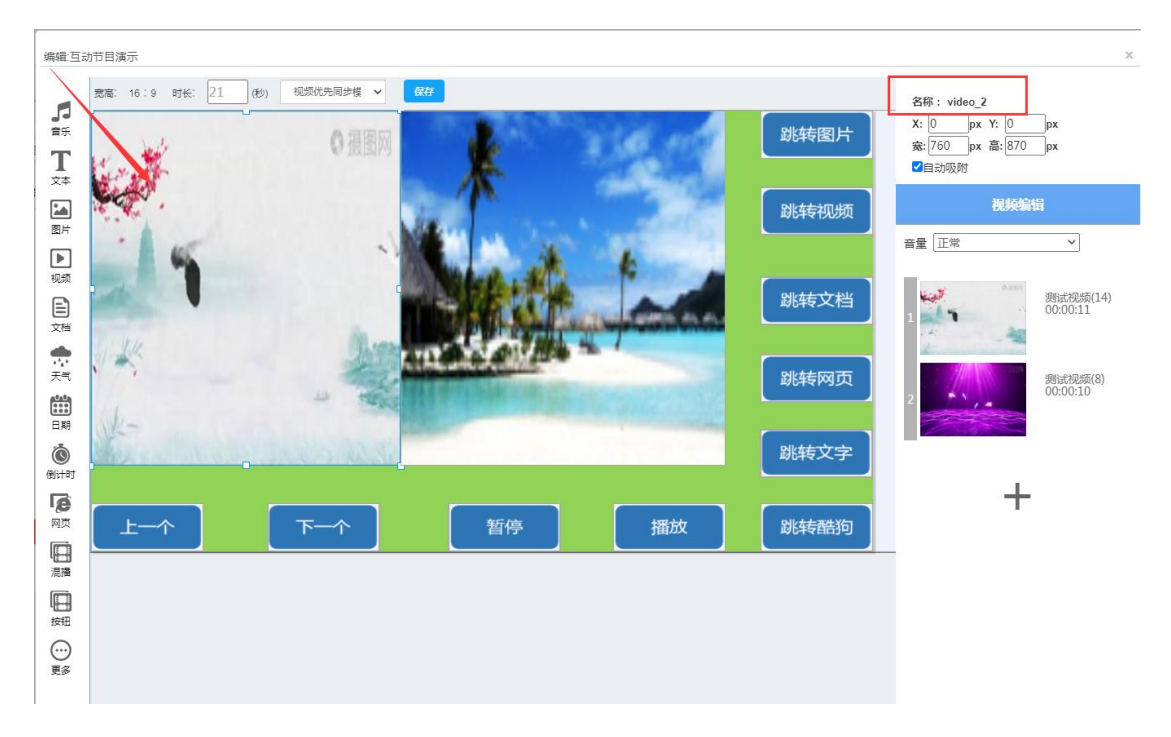

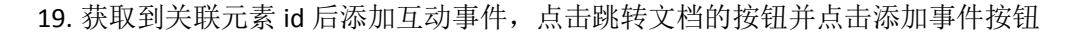

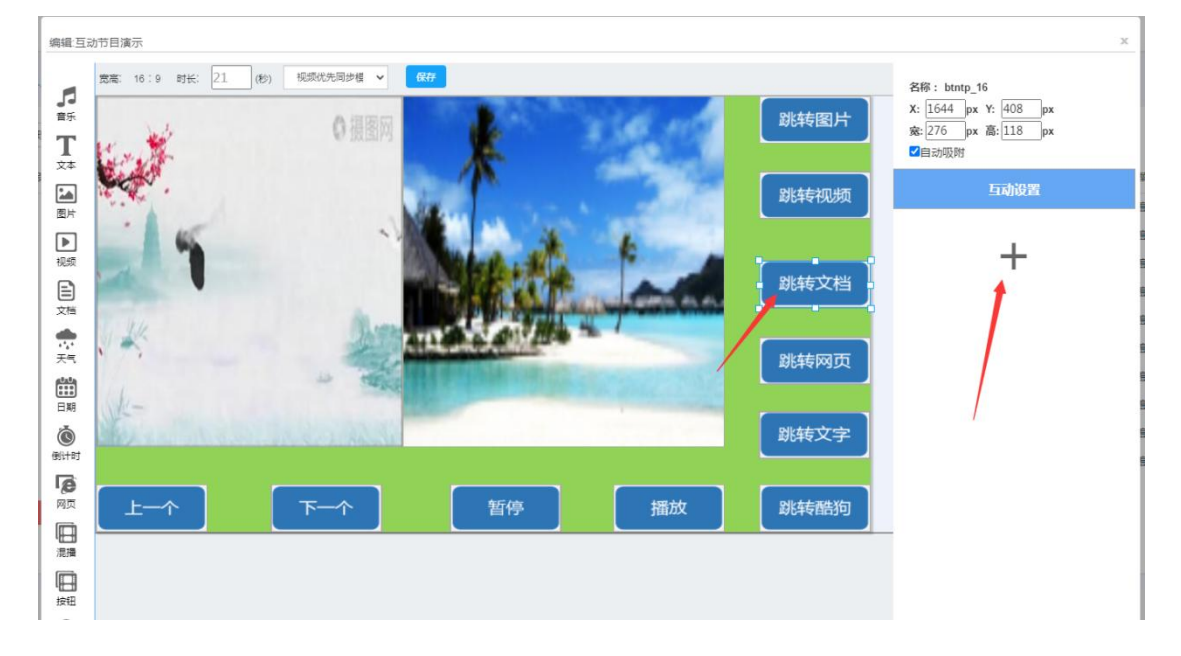

20. 先选择管理区域,选择文档类型,选择要跳转的文档,点击选择添加到已选列表,可以 选择每页文档的切换时间, 最后点击确认

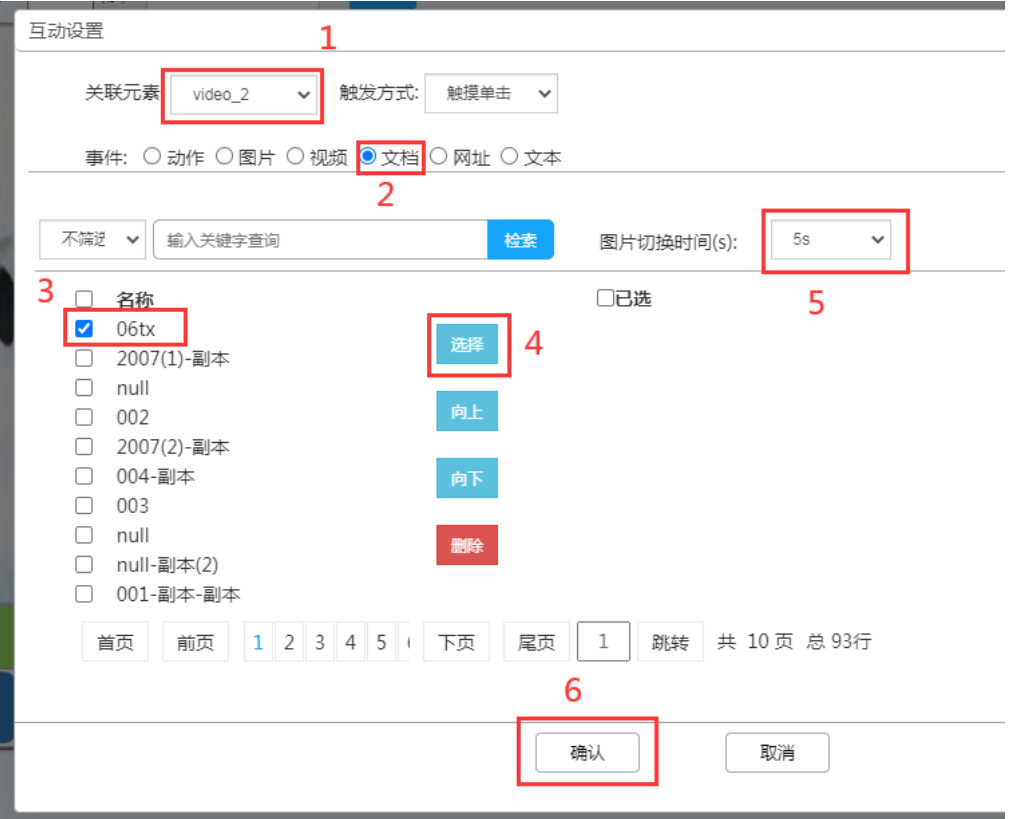

### <span id="page-11-0"></span>播放元素跳转指定网页

21. 预期:点击"跳转网页"按钮控制左边第一个元素跳转为指定网页; 还是需要先获取关 联元素的 id, 点击元素右上角可查看元素的 id

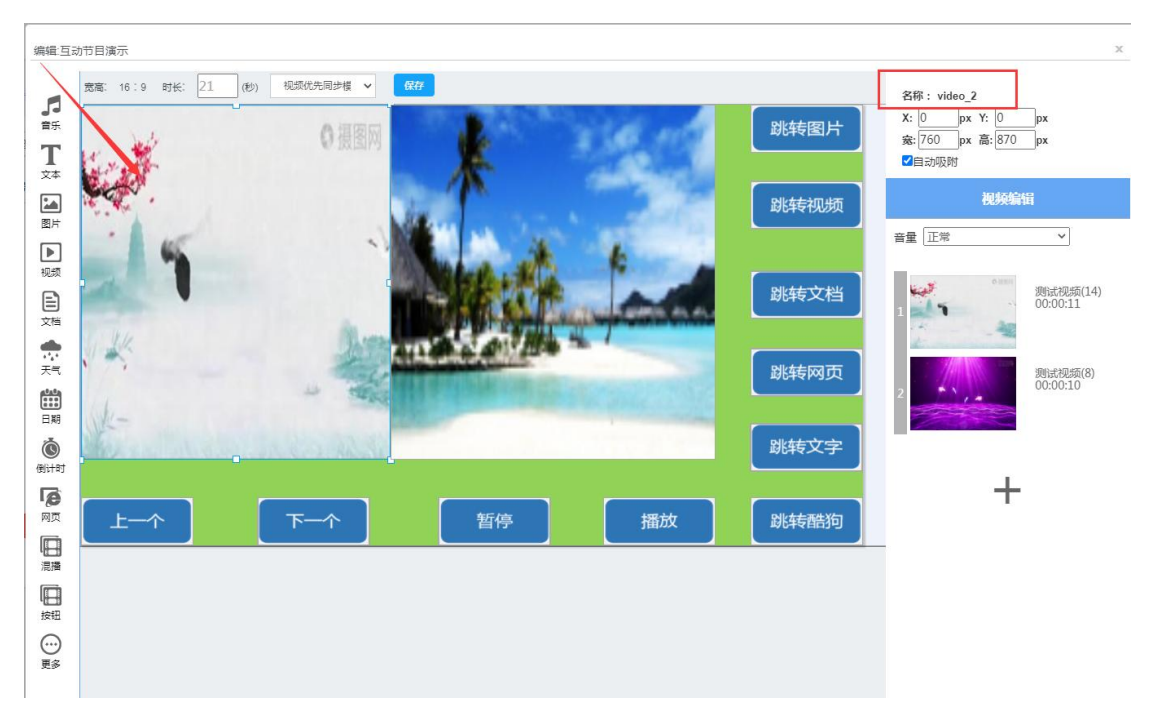

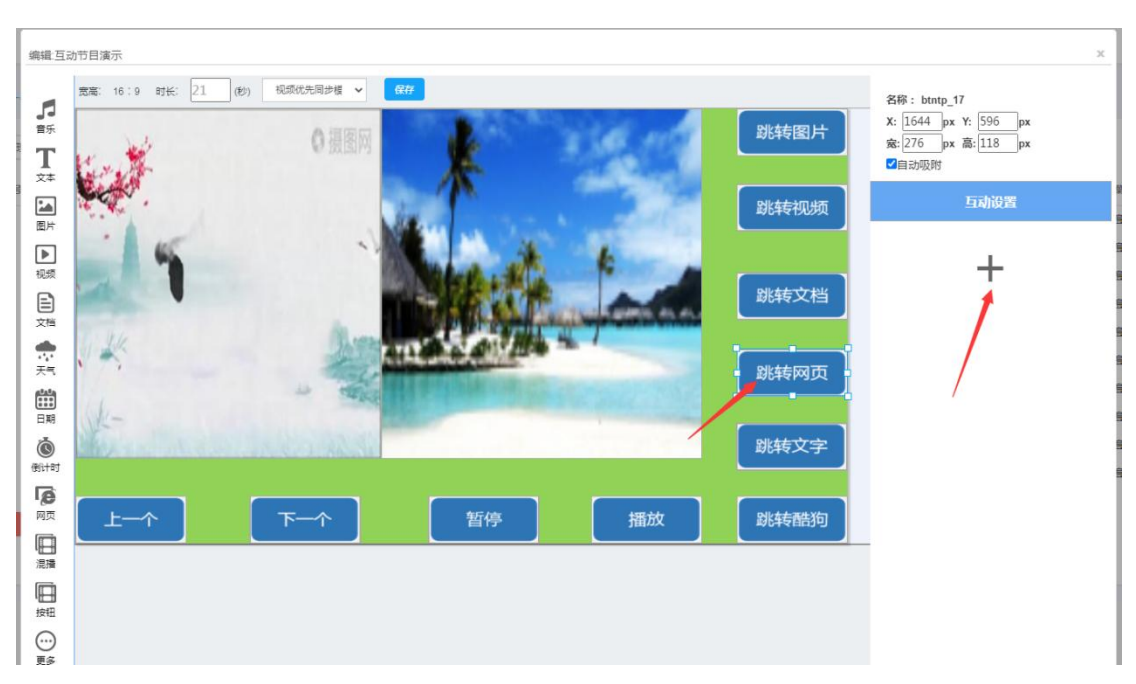

22. 获取到关联元素 id 后添加互动事件,点击跳转网页的按钮并点击添加事件按钮

23. 先选择管理区域,选择网页类型,输入要跳转网页的网站选择移动版或电脑版,最后点 击确认

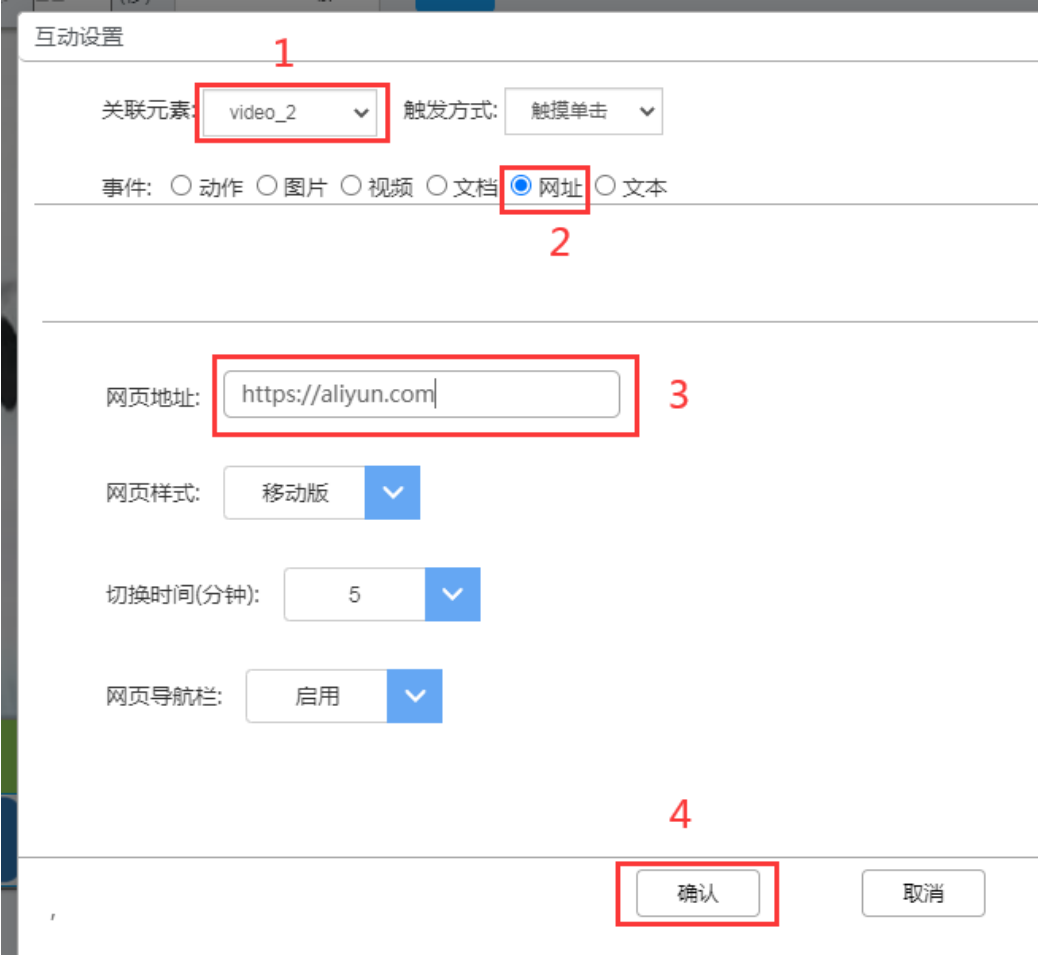

### <span id="page-13-0"></span>播放元素跳转指定文本文字

24. 预期:点击"跳转文字"按钮控制左边第一个元素跳转为指定文本文字;还是需要先获 取关联元素的 id,点击元素右上角可查看元素的 id

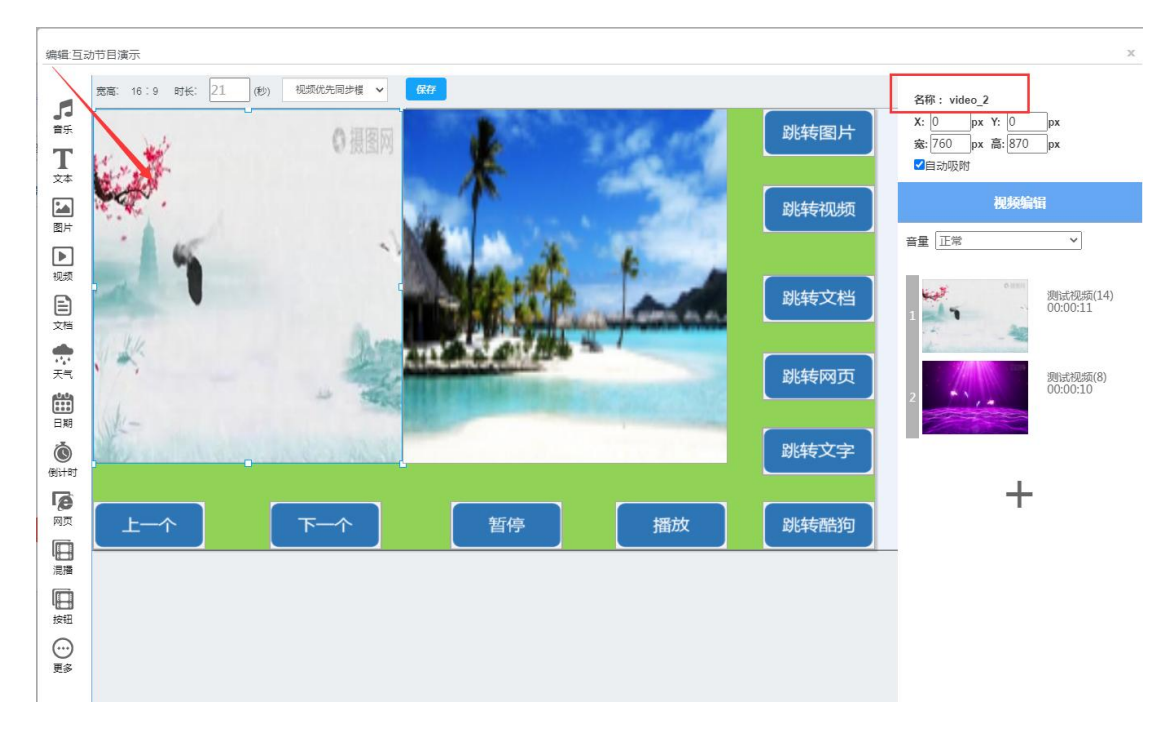

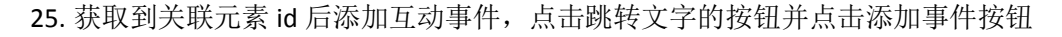

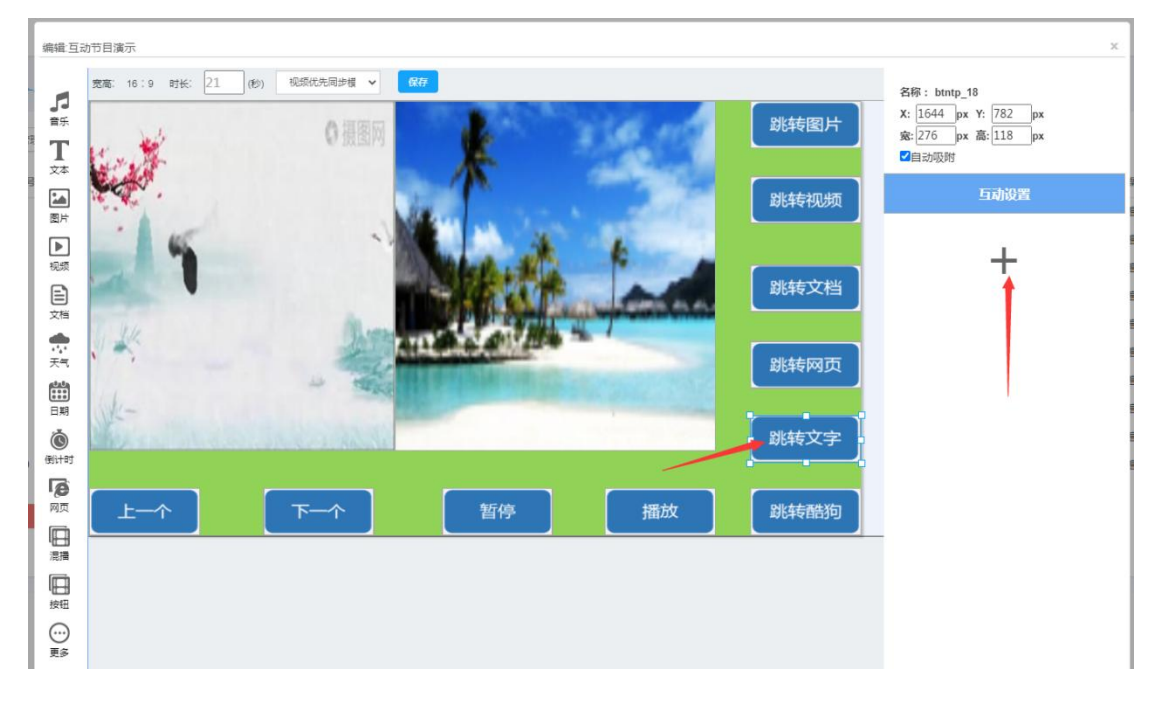

26. 先选择管理区域,选择文本类型, 双击内容框输入文本内容,选择文本的字体参数,最 后点击确认

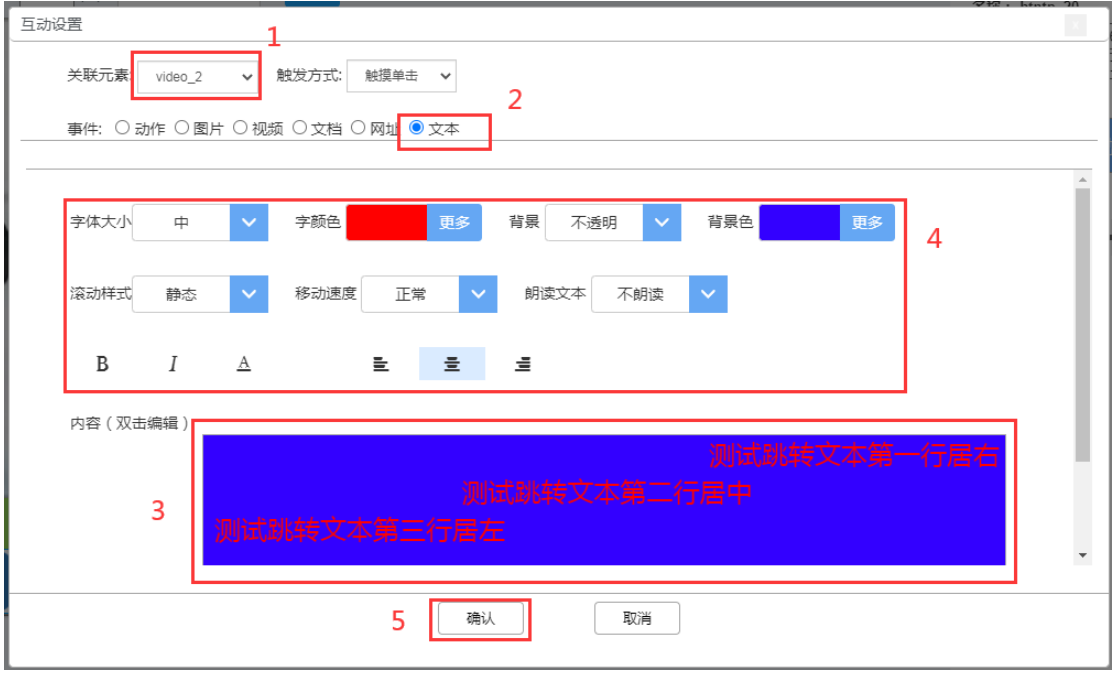

### <span id="page-14-0"></span>控制播放元素切换上一个

27. 预期: 点击"上一个"按钮控制左边第一个元素切换上一个; 还是需要先获取关联元素 的 id,点击元素右上角可查看元素的 id

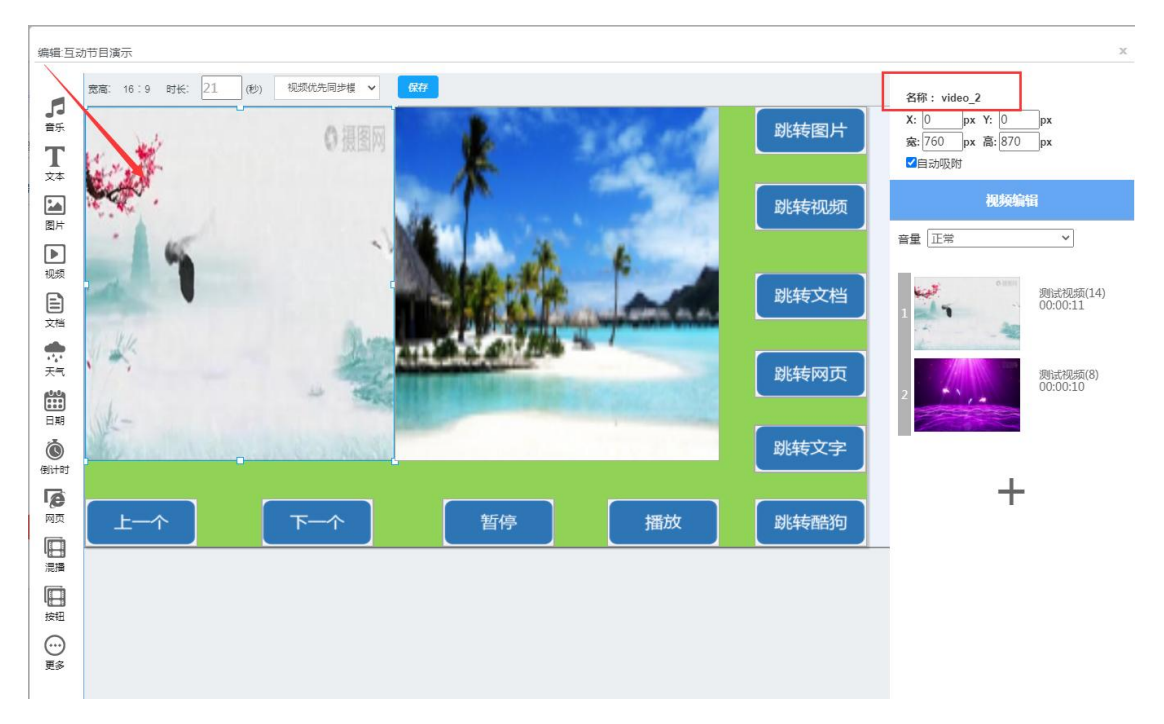

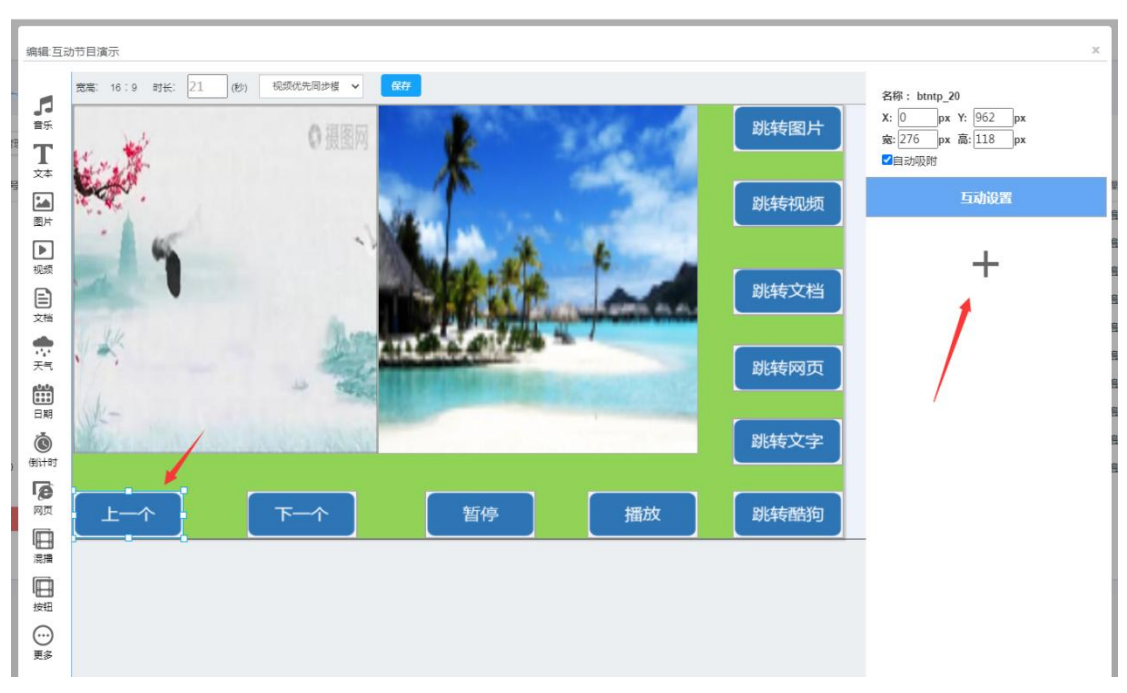

28. 获取到关联元素 id 后添加互动事件, 点击上一个的按钮并点击添加事件按钮

29. 先选择管理区域,选择动作类型,动作选择"上一个", 最后点击确认

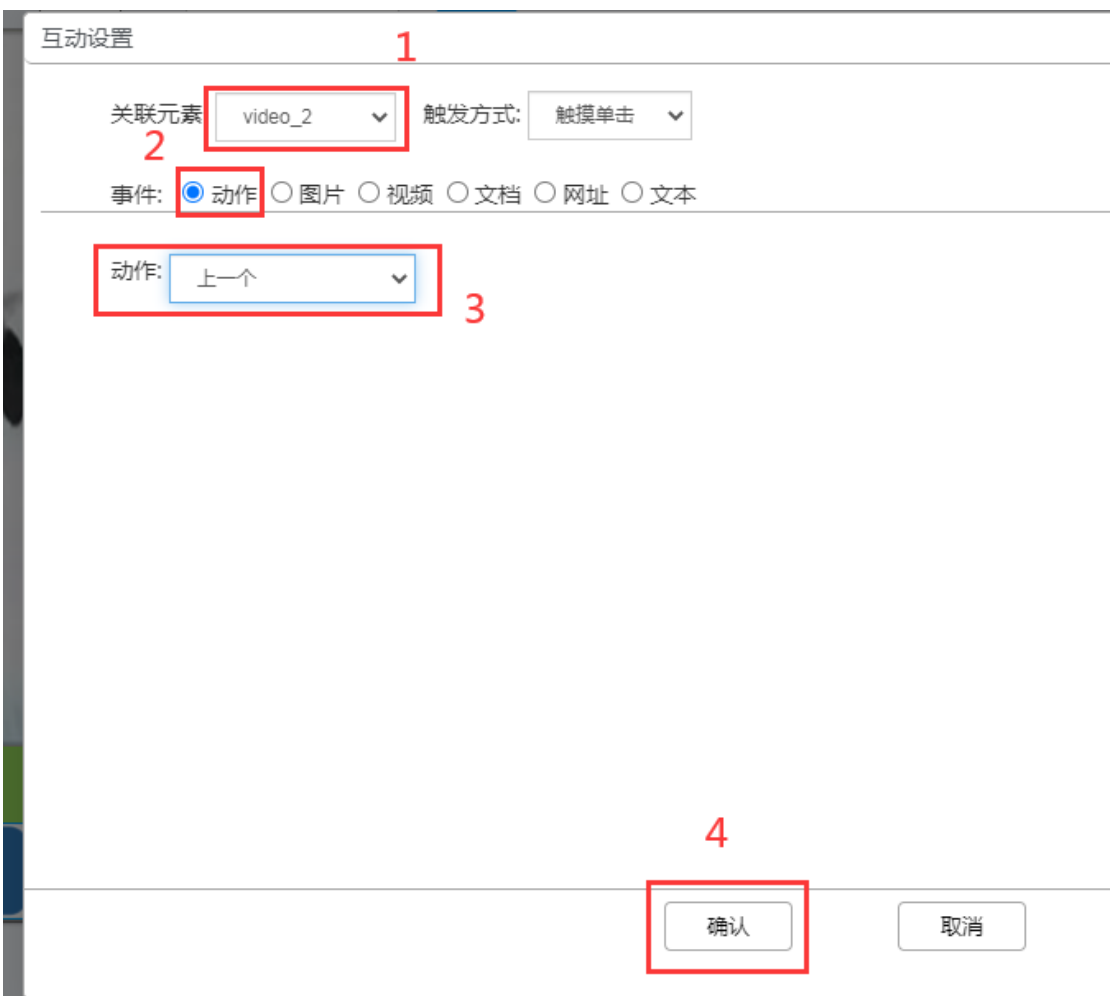

### <span id="page-16-0"></span>控制播放元素切换下一个

30. 预期:点击"下一个"按钮控制左边第一个元素切换下一个; 还是需要先获取关联元素 的 id,点击元素右上角可查看元素的 id

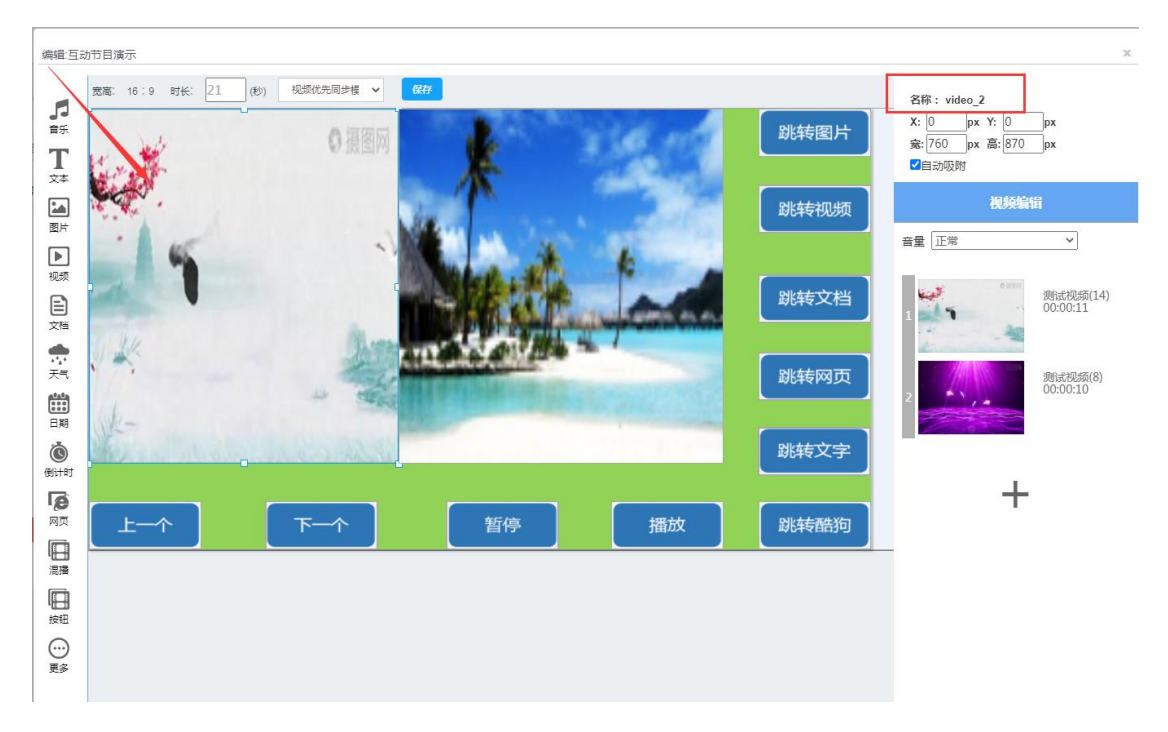

31. 获取到关联元素 id 后添加互动事件, 点击下一个的按钮并点击添加事件按钮

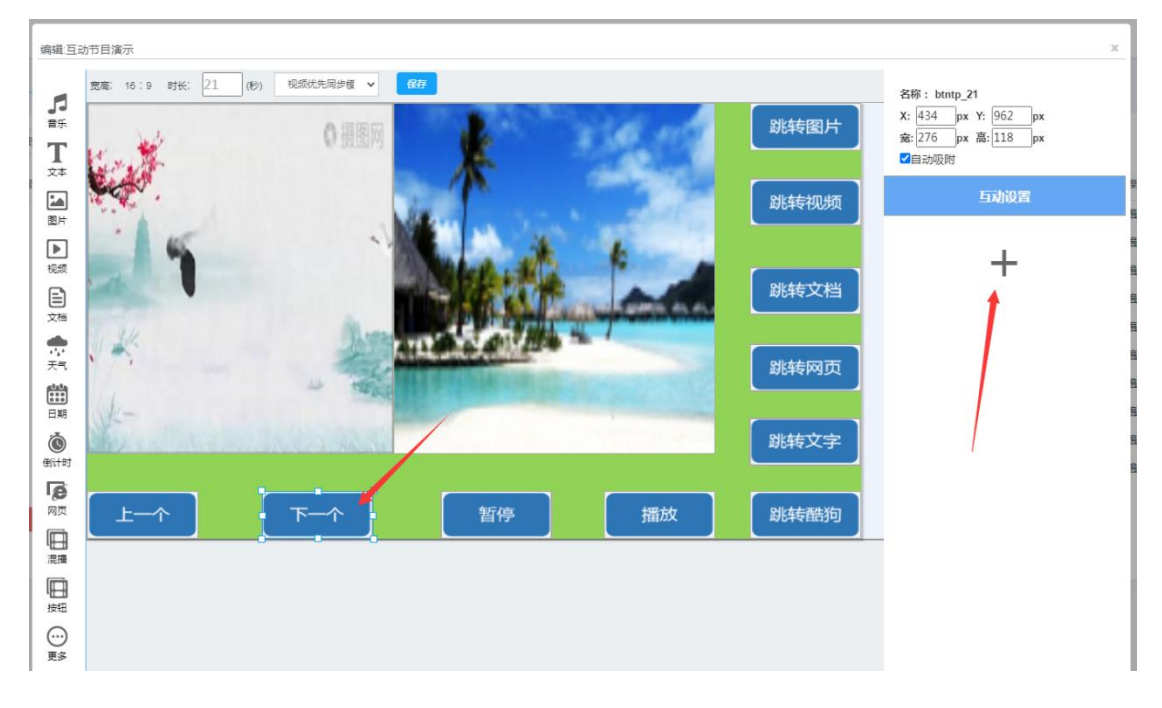

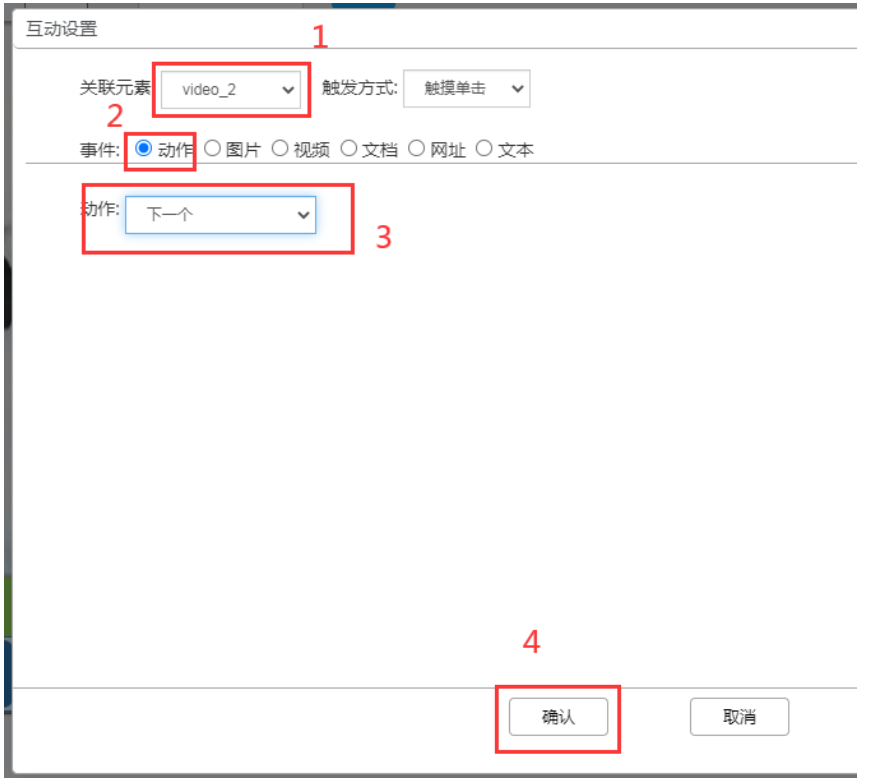

#### 32. 先选择管理区域,选择动作类型,动作选择"下一个", 最后点击确认

### <span id="page-17-0"></span>控制播放元素暂停播放

温馨提示:暂停播放只对视频、图片、文档、混播、流媒体、音频元素生效

33. 预期:点击"暂停"按钮控制左边第一个元素暂停播放;还是需要先获取关联元素的 id, 点击元素右上角可查看元素的 id

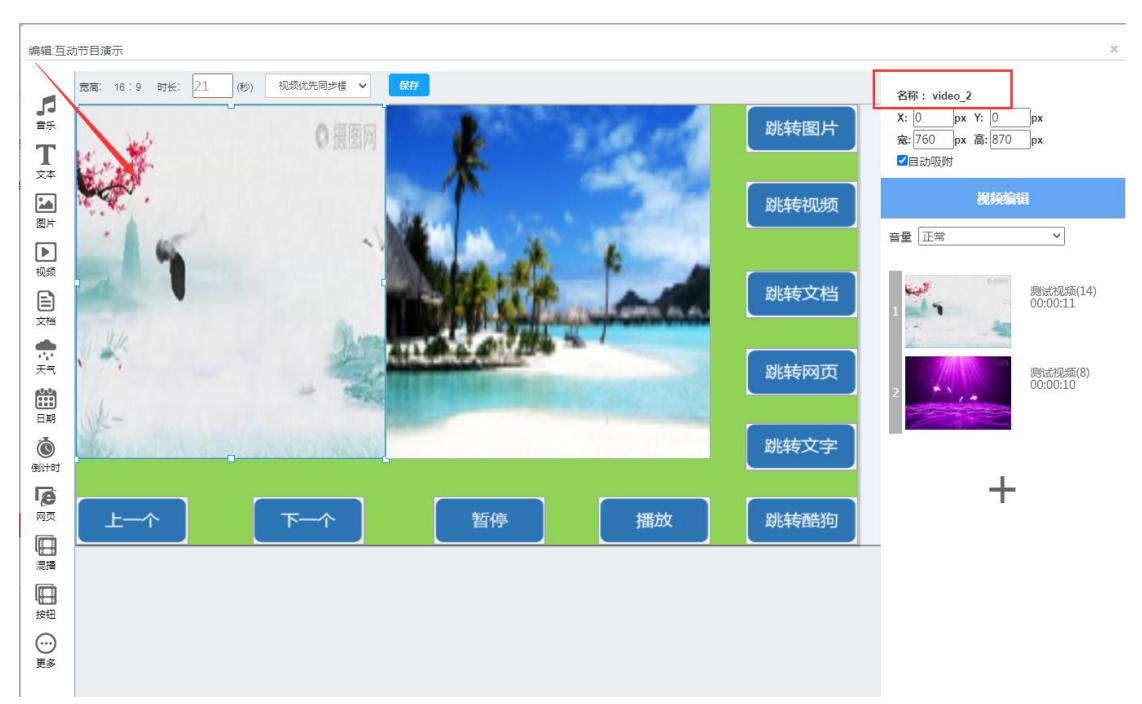

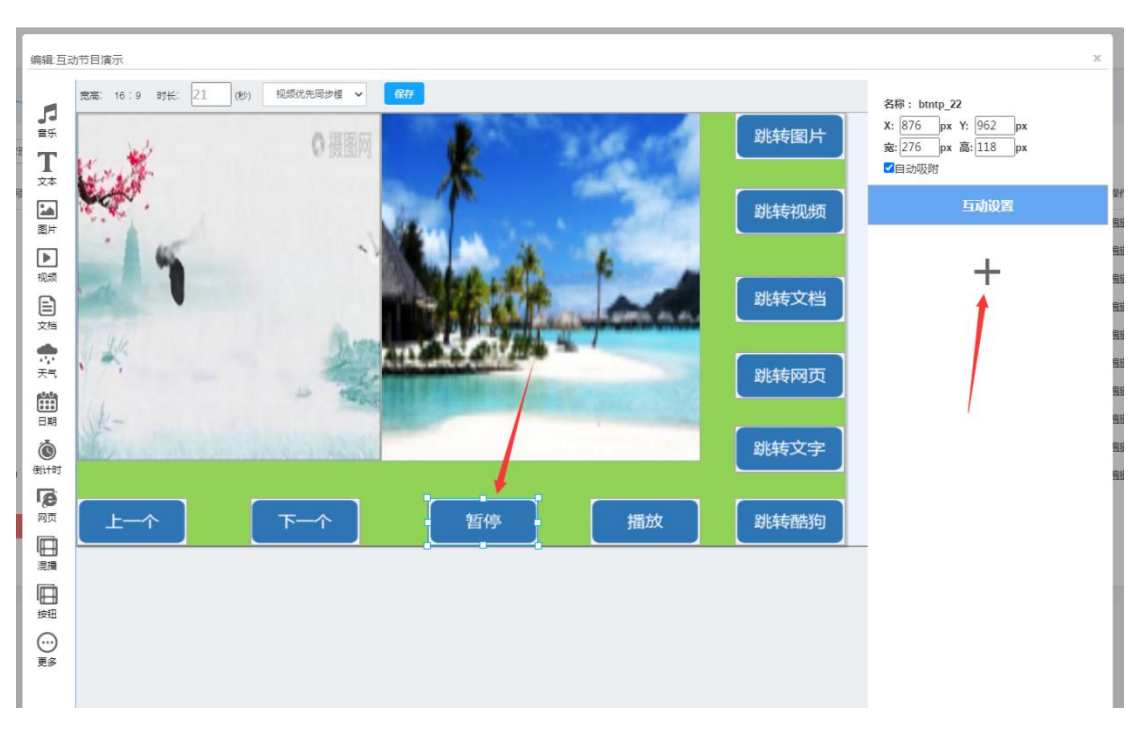

34. 获取到关联元素 id 后添加互动事件, 点击暂停的按钮并点击添加事件按钮

35. 先选择管理区域,选择动作类型,动作选择"暂停", 最后点击确认

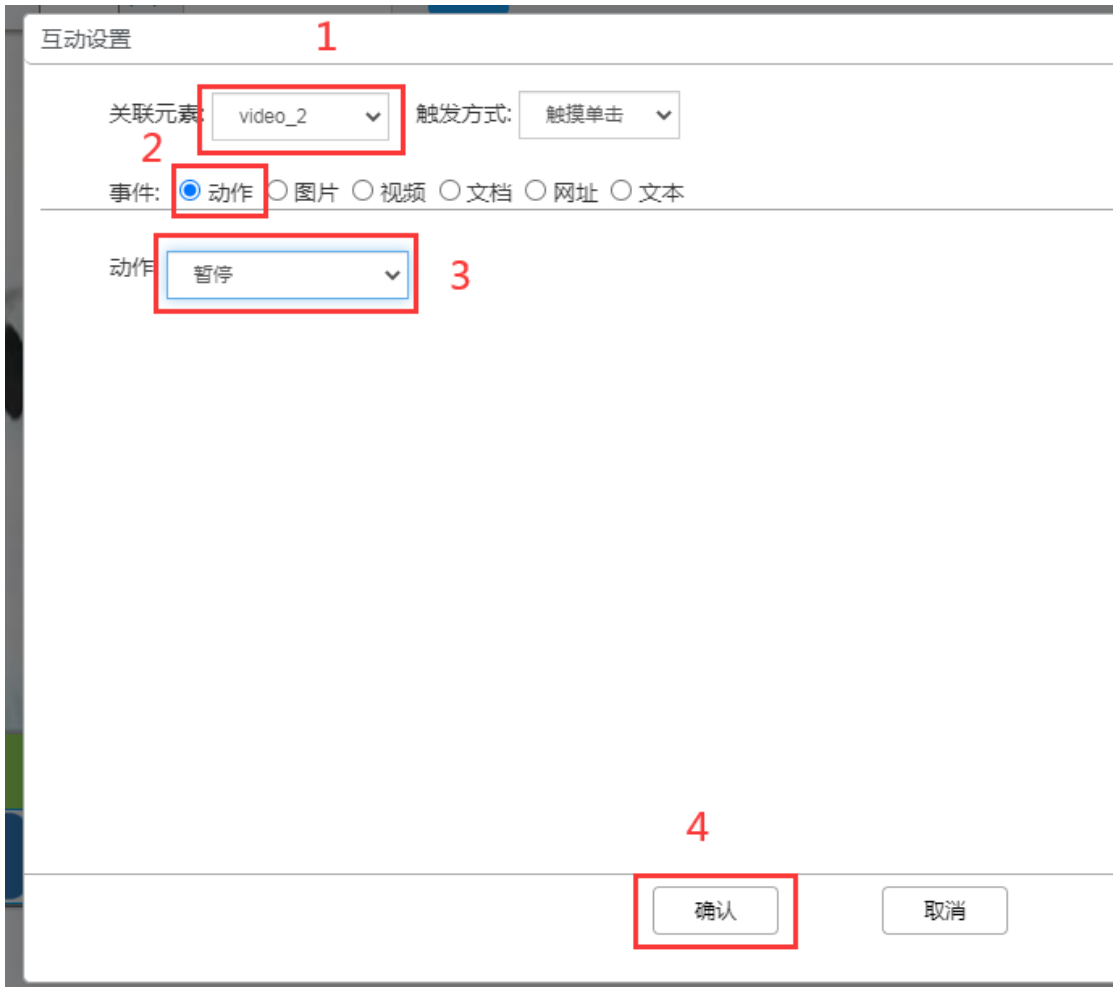

### <span id="page-19-0"></span>控制播放元素继续播放

36. 预期:点击"播放"按钮控制左边第一个元素继续播放;还是需要先获取关联元素的 id, 点击元素右上角可查看元素的 id

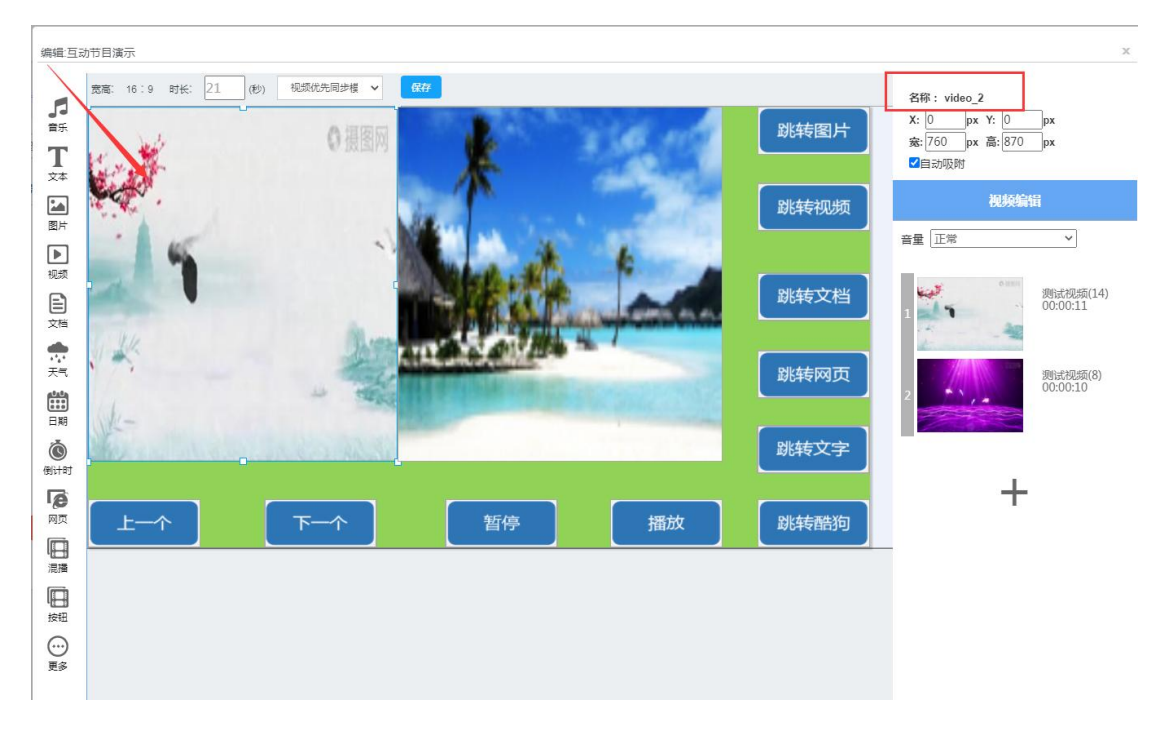

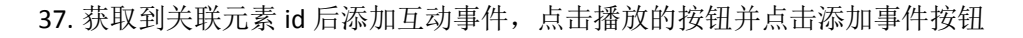

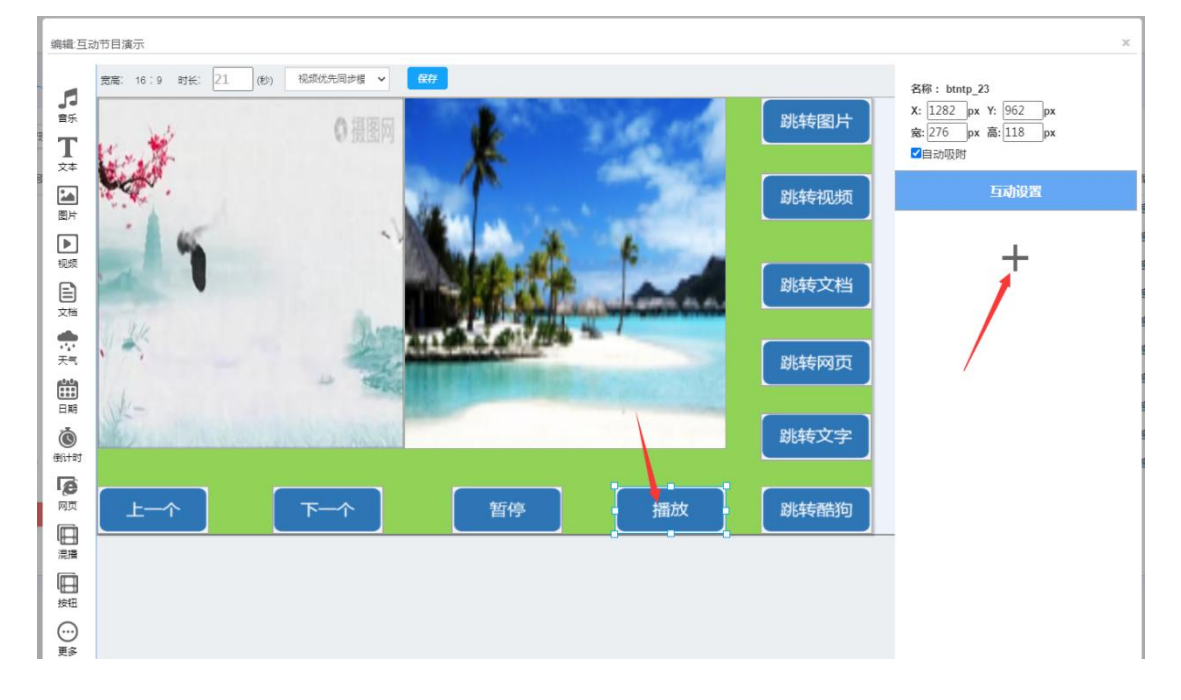

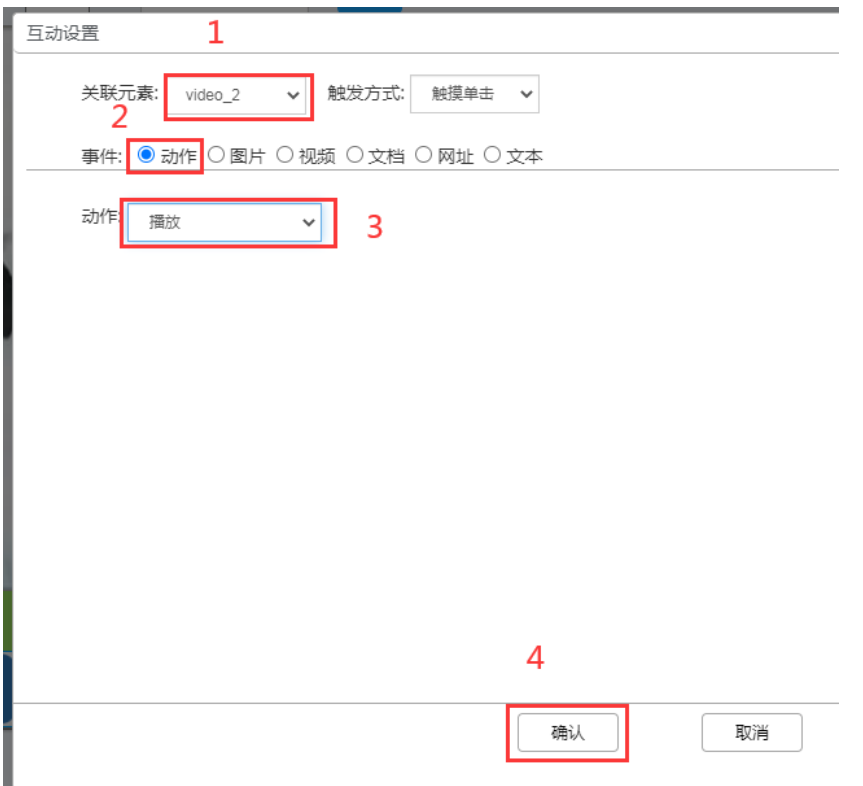

38. 先选择管理区域,选择动作类型,动作选择"播放", 最后点击确认

# <span id="page-20-0"></span>点击按钮跳转 **APP**

注意:APP 跳转是跳转到系统已安装的 APP, 需要获取 APP 的包名

39. 预期:点击"跳转 APP"按钮跳转到指定 APP; 还是需要先获取关联元素的 id,点击元 素右上角可查看元素的 id

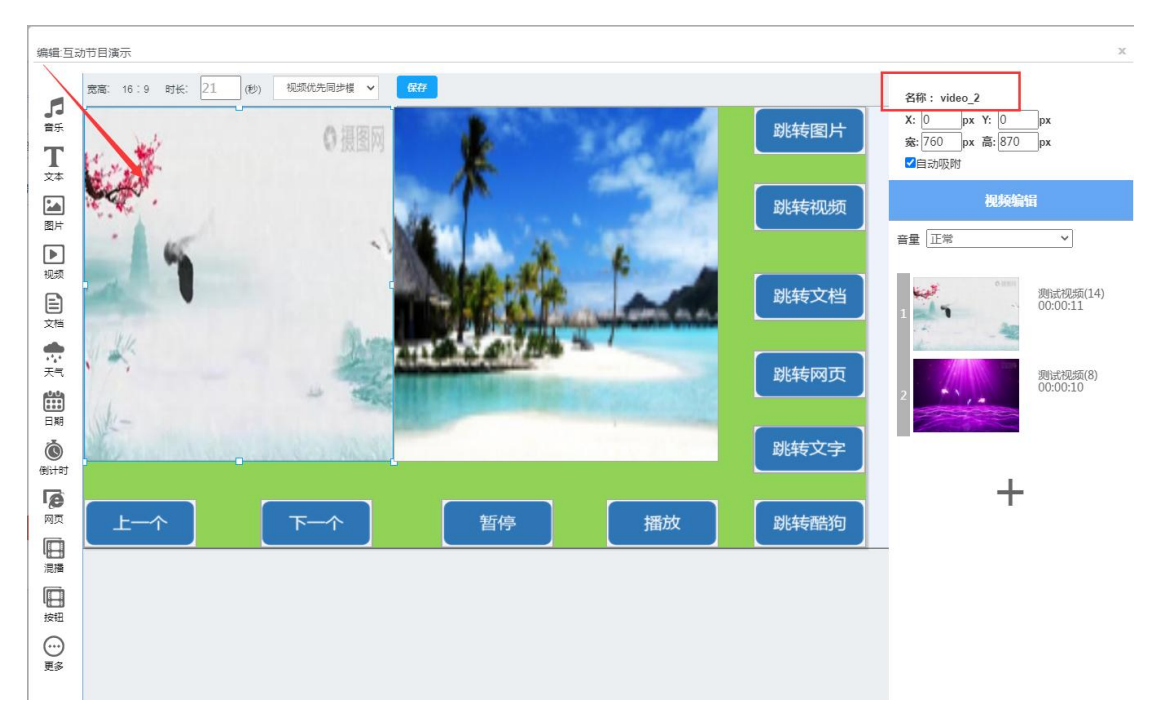

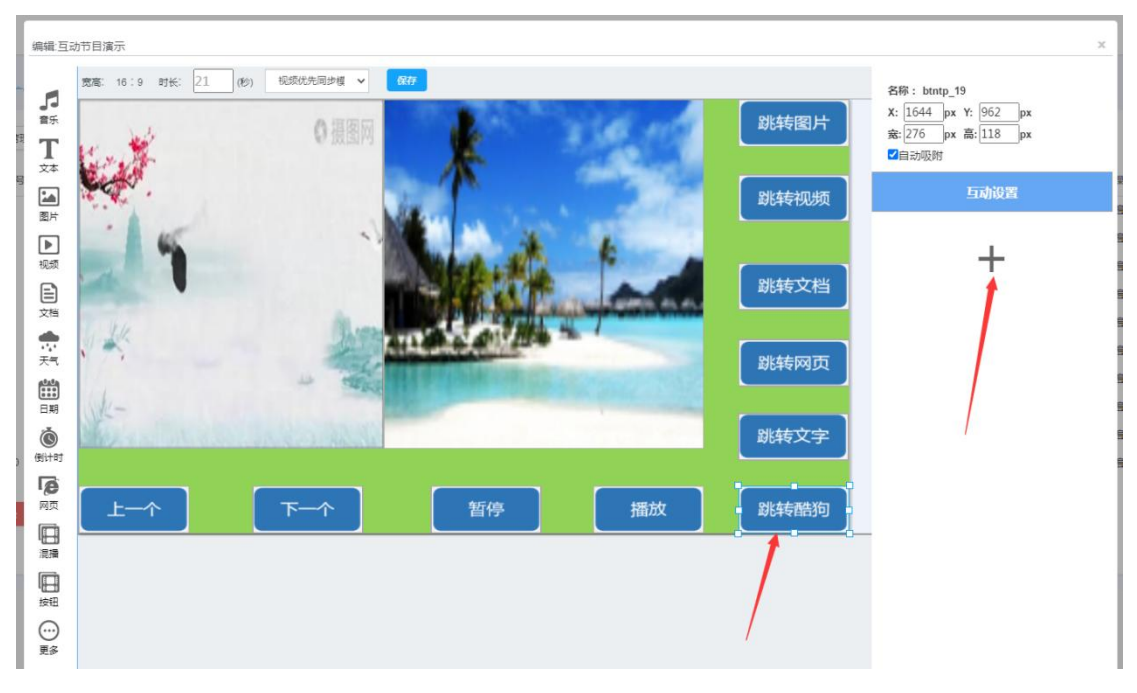

40. 获取到关联元素 id 后添加互动事件,点击跳转 APP 的按钮并点击添加事件按钮

41. 先选择管理区域,选择动作类型,动作选择"跳转 APP",比如跳转酷狗则需要获取酷狗 APP 的包名,然后输入 APP 的包名, 最后点击确认

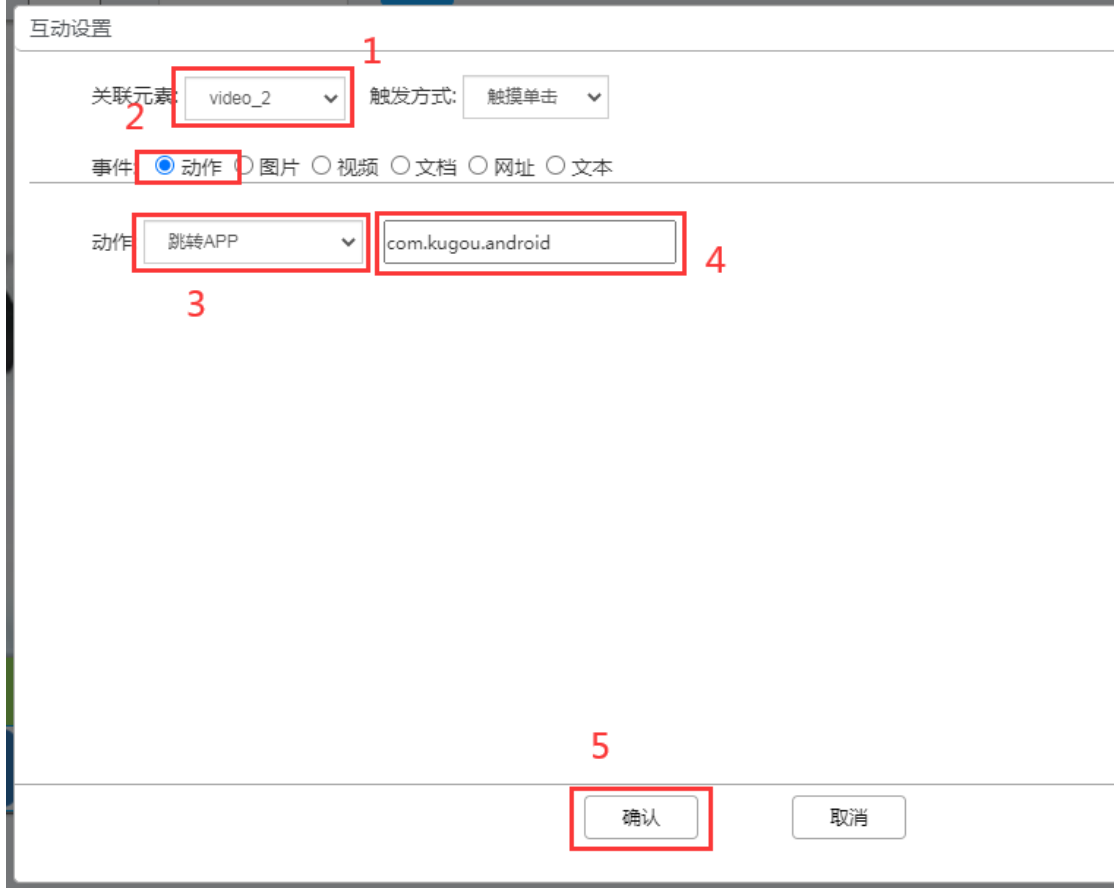

# <span id="page-22-0"></span>友情提示

① 一个按钮支持关联多个事件

点击一个按钮控制多个元素

如下"跳转视频"按钮添加了两个事件, 第一个事件是控制左边第一个视频元素跳转 指定视频, 第二个事件是控制第二个图片元素跳转指定视频

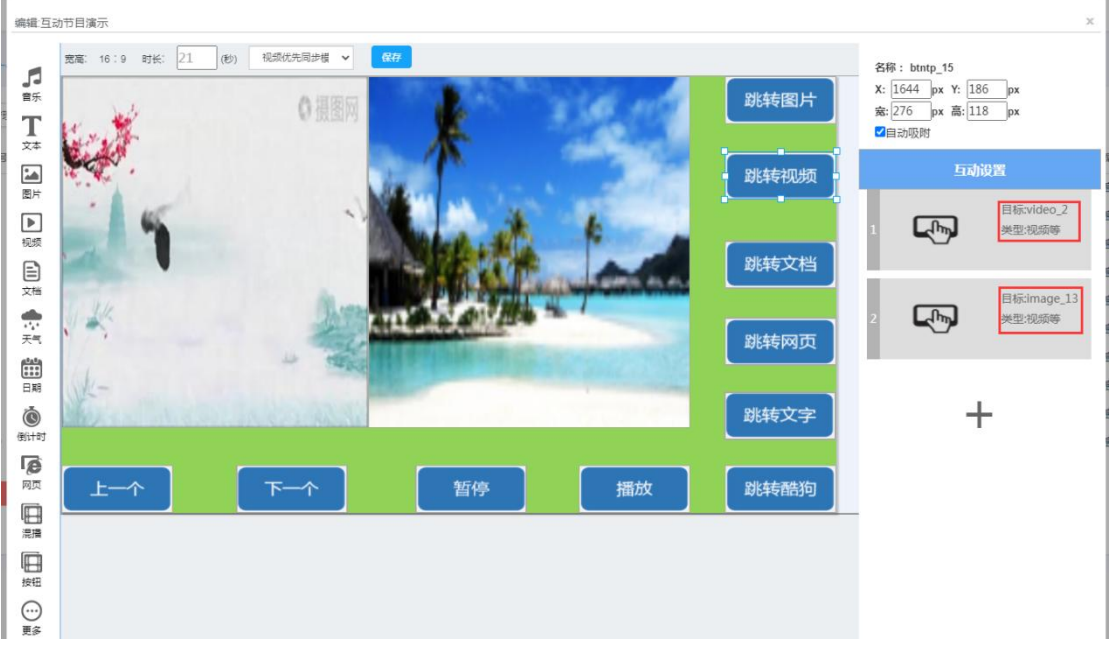

② 图片、视频、文档可以混合添加

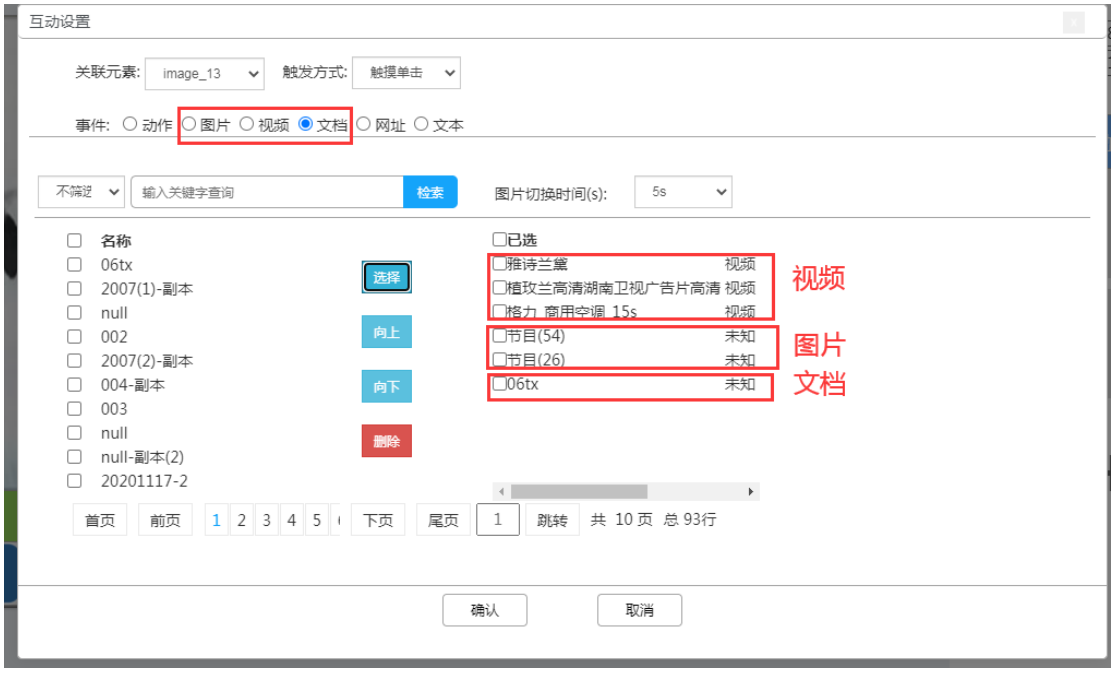

## 误区说明

① 一个按钮关联同一个元素, 添加多个事件

这种情况终端会以最后一个事件为准

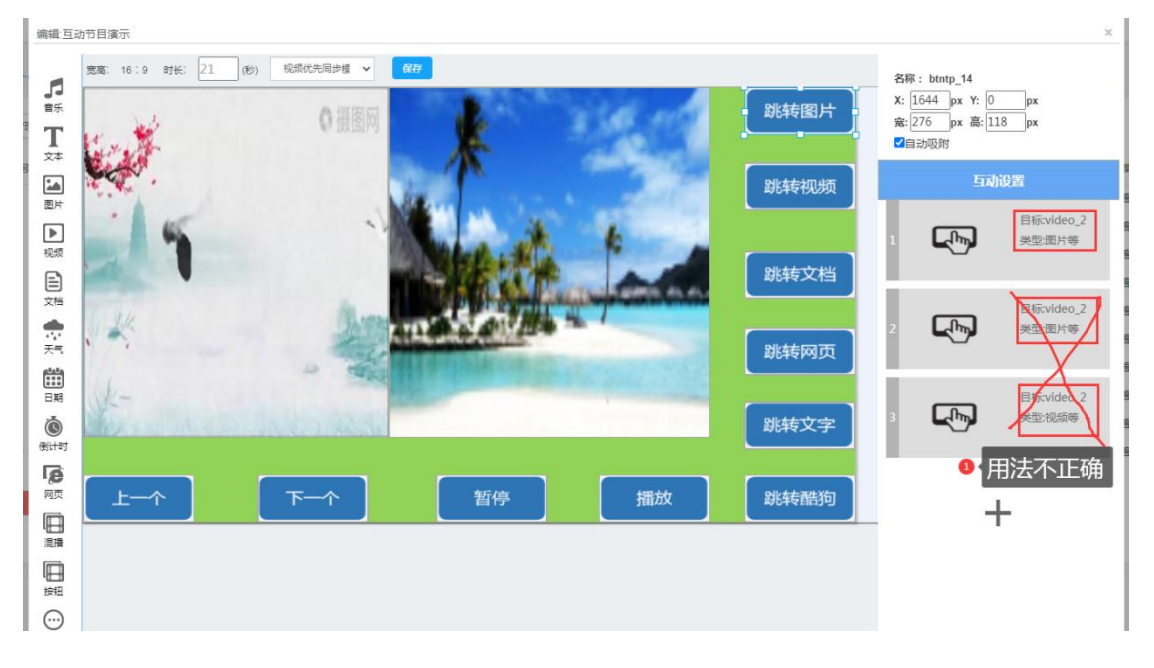